# **Monitor USB-C Hub curvo Dell UltraSharp 38 - U3821DW**

Guida dell'utente

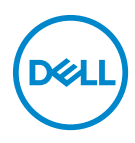

**Modello: U3821DW Modello normativo: U3821DWb**

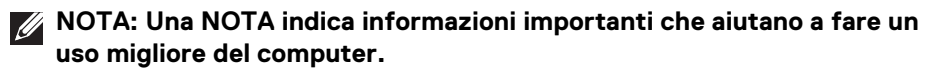

- **AVVISO: Un AVVISO indica danni potenziali all'hardware o la perdita di dati nel caso non vengano seguite le istruzioni.**
- **AVVERTENZA: Un'AVVERTENZA indica il rischio potenziale di danni alla proprietà, lesioni personali o la morte.**

**Copyright © 2021 Dell Inc. o sue sussidiarie. Tutti i diritti riservati.** Dell, EMC e altri marchi sono marchi di Dell Inc. o sue sussidiarie. Gli altri marchi possono esse marchi dei rispettivi proprietari.

2021 - 01

Rev. A00

# **Sommario**

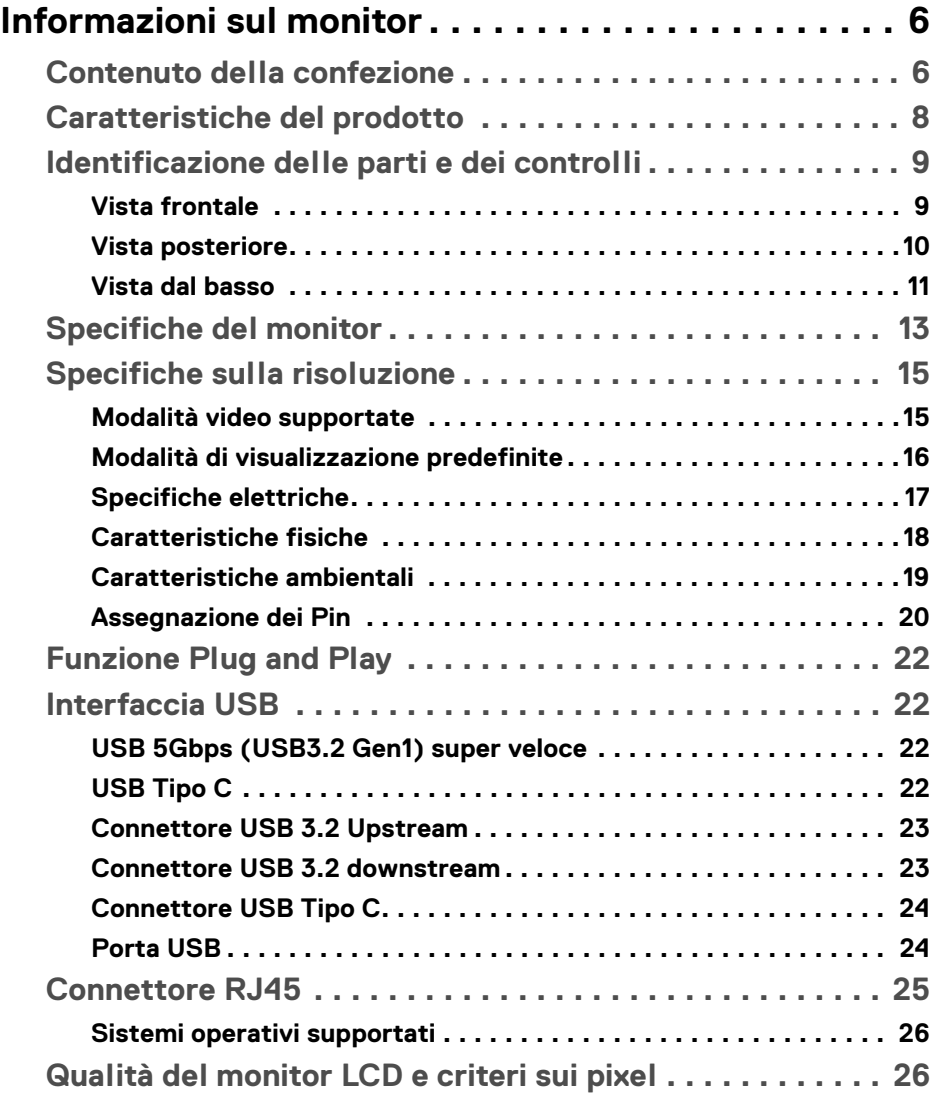

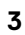

 $(\overline{DCLL})$ 

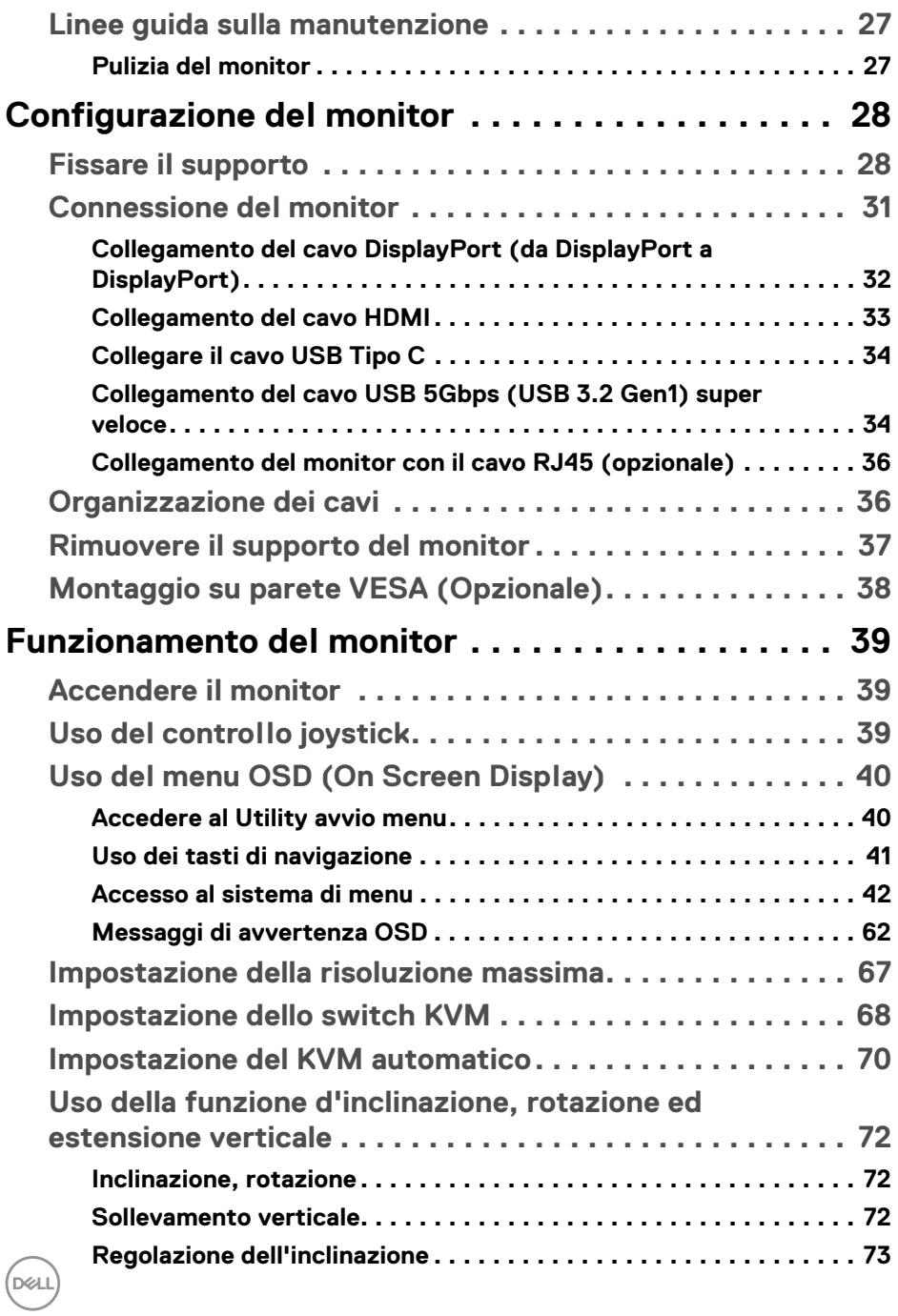

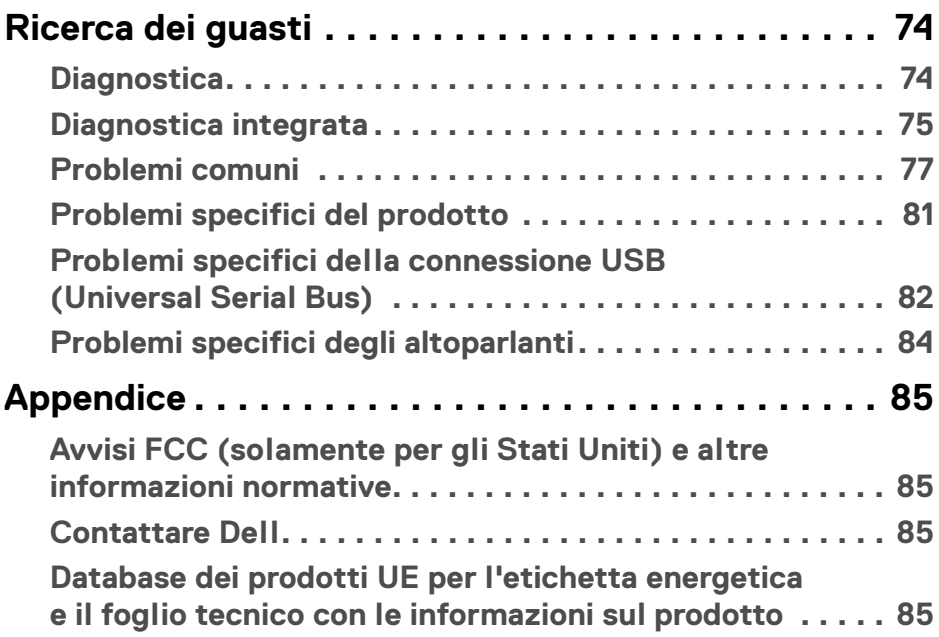

 $\left(\begin{smallmatrix} 0 & 0 \\ 0 & 0 \\ 0 & 0 \end{smallmatrix}\right)$ 

# <span id="page-5-0"></span>**Informazioni sul monitor**

# <span id="page-5-1"></span>**Contenuto della confezione**

Il monitor è inviato con gli elementi mostrati nella tabella di seguito. In caso di assenza di qualsiasi componente, contattare il supporto tecnico Dell. Per ulteriori informazioni consultare [Contattare Dell](#page-84-4).

- 
- **NOTA: Alcuni elementi potrebbero essere accessori optional e potrebbero non essere inviati insieme al monitor. Alcune funzioni potrebbero non essere disponibili in alcuni paesi.**
- **NOTA: Se si sta fissando un supporto acquistato da altre fonti, seguire le istruzioni di impostazione incluse con il supporto.**

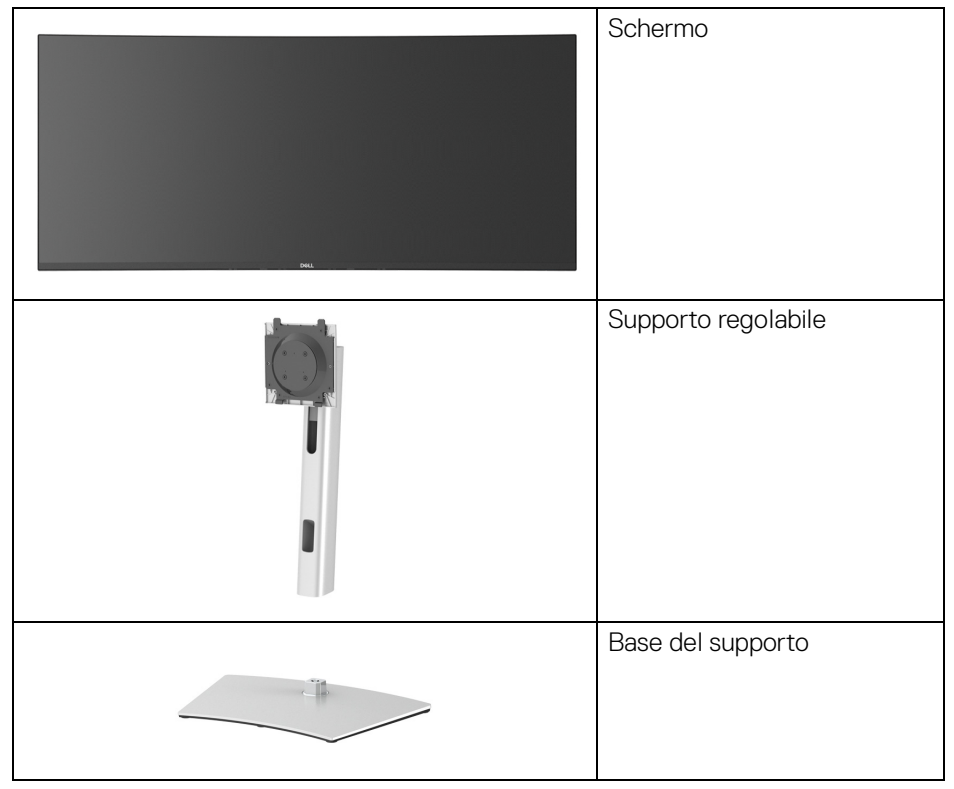

DØLI

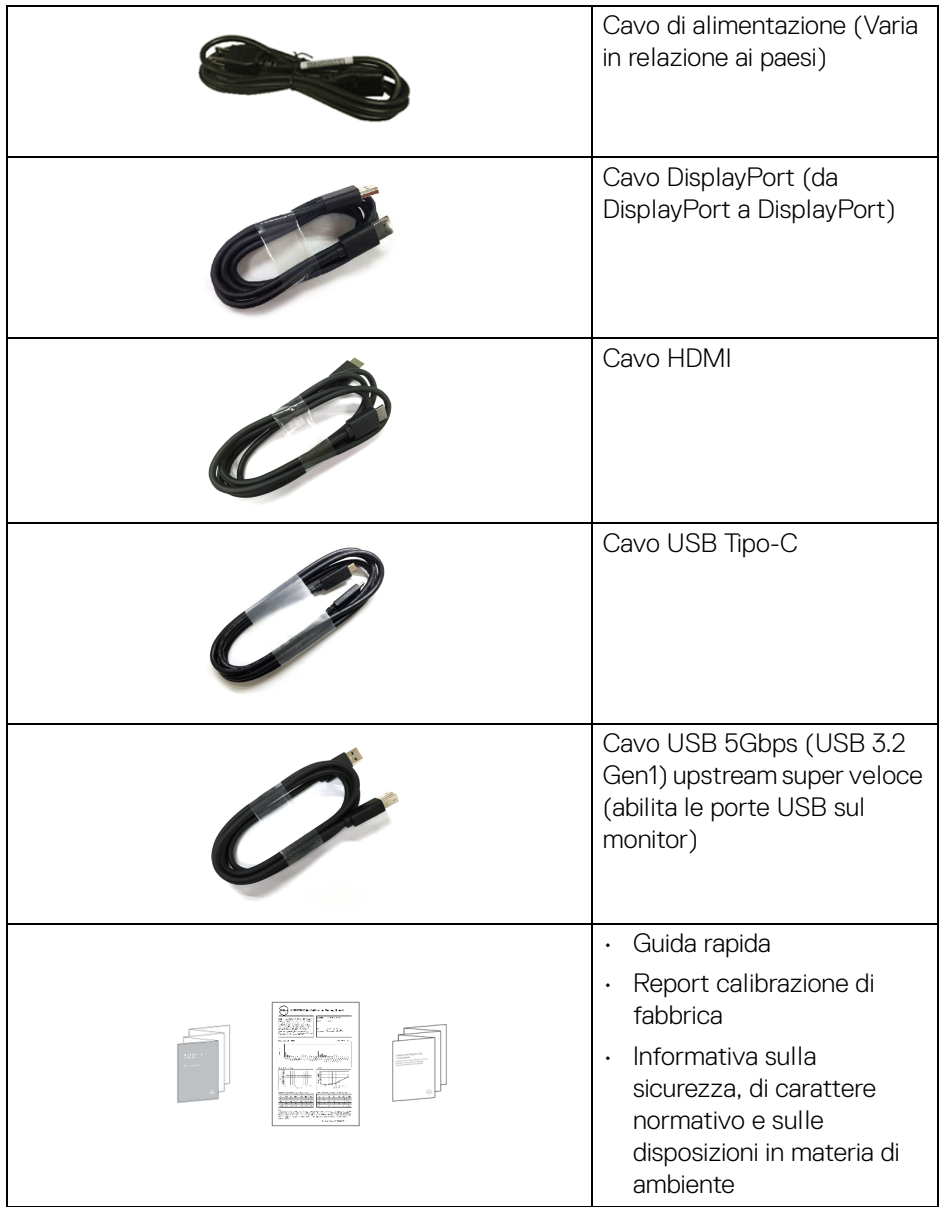

# <span id="page-7-0"></span>**Caratteristiche del prodotto**

Il monitor **DellU3821DW** ha uno schermo LCD a matrice attiva TFT (Thin-Film Transistor) e retroilluminazione LED. Le caratteristiche del monitor includono:

- Area visibile di 95,29 cm (37,52 pollici) (misurata in diagonale). Risoluzione 3840 x 1600 (21:9), più supporto schermo intero per risoluzioni più basse.
- Ampio angolo di visualizzazione che permette la visualizzazione sia in piedi che seduti.
- Gamma colore di sRGB 100% e Rec 709 100% con un Delta E medio < 2; supporta inoltre DCI-P3 95%.
- Connettività digitale con DisplayPort, USB Tipo C e HDMI.
- USB Tipo C singolo per alimentare (PD 90 W) un notebook compatibile durante la ricezione del segnale video e dati.
- Capacità di regolazione: inclinazione, rotazione, altezza.
- La cornice ultra sottile riduce lo spazio in caso di utilizzo con più monitor, consentendo in questo modo di rendere migliore l'esperienza di visualizzazione.
- Supporto removibile e fori di fissaggio di tipo VESA™ (Video Electronics Standards Association) da 100 mm per soluzioni di montaggio flessibili.
- Dotato di 1 porta USB Tipo C upstream, 1 porta USB Tipo C downstream, 1 porta USB 5Gbps (USB 3.2 Gen1) Tipo B upstream super veloce, 1 porta di carica USB 5Gbps (USB 3.2 Gen1) Tipo A downstream super veloce, e 3 porte USB 5Gbps (USB 3.2 Gen1) Tipo A downstream super veloce.
- Le porte USB-C e RJ45 consentono l'esperienza di collegamento alla rete con un singolo cavo.
- Plug and play se supportato dal sistema.
- Regolazioni On-Screen Display (OSD) per facilitare la configurazione e l'ottimizzazione dello schermo.
- Supporta le modalità di selezione Immagine per l'immagine (PBP) e Immagine nell'immagine (PIP).
- Lo switch KVM integrato consente di controllare fino a 2 computer da un singolo set di tastiere e mouse collegato al monitor.
- Supporta Auto KVM per la configurazione di più ingressi.
- Blocco dei tasti accensione e joystick.
- Foro fissaggio blocco di sicurezza.
- Blocco supporto.

DØLI

- $\cdot$  < 0,3 W in modalità Standby.
- 2 altoparlanti integrati (9 W).
- Ottimizzare il comfort degli occhi con uno schermo senza sfarfallii.
- **AVVERTENZA: I possibili effetti a lungo termine delle emissioni di luce blu dal monitor possono causare danni agli occhi, incluso affaticamento, dolore agli occhi e altro. La funzione ComfortView è progettata per ridurre la quantità di luce blu emessa dal monitor per ottimizzare il comfort degli occhi.**

### <span id="page-8-0"></span>**Identificazione delle parti e dei controlli**

#### <span id="page-8-1"></span>**Vista frontale**

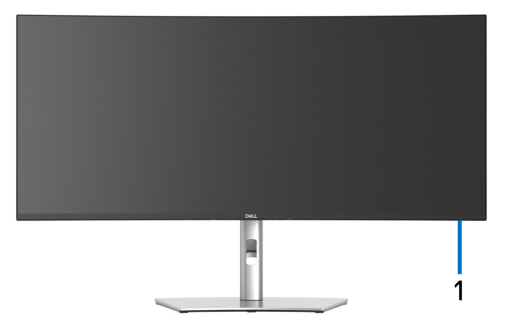

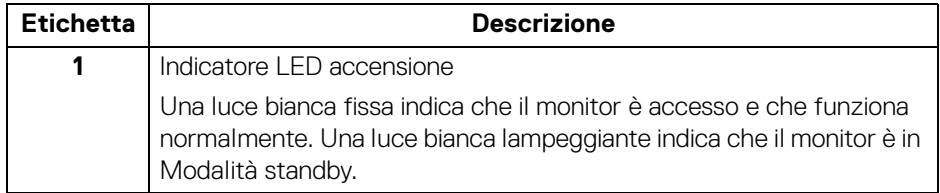

#### <span id="page-9-0"></span>**Vista posteriore**

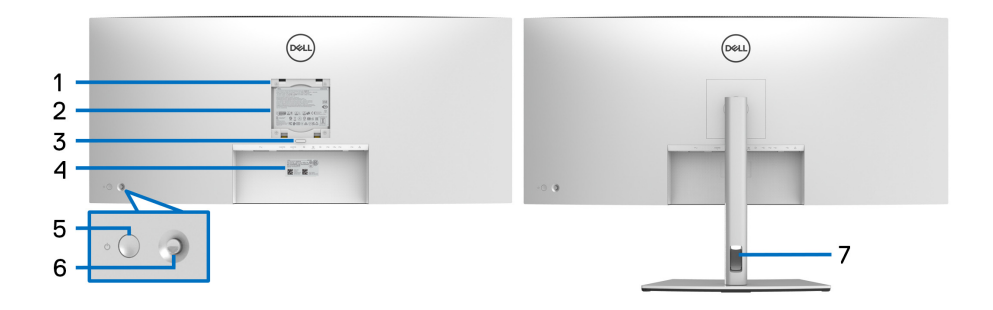

#### **Vista posteriore con supporto del monitor**

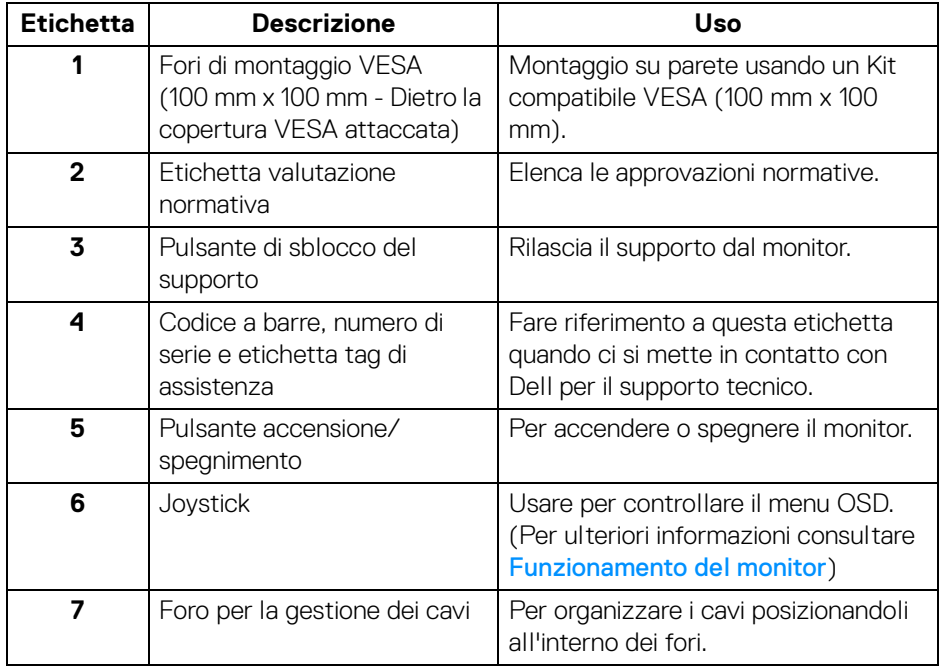

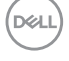

#### <span id="page-10-0"></span>**Vista dal basso**

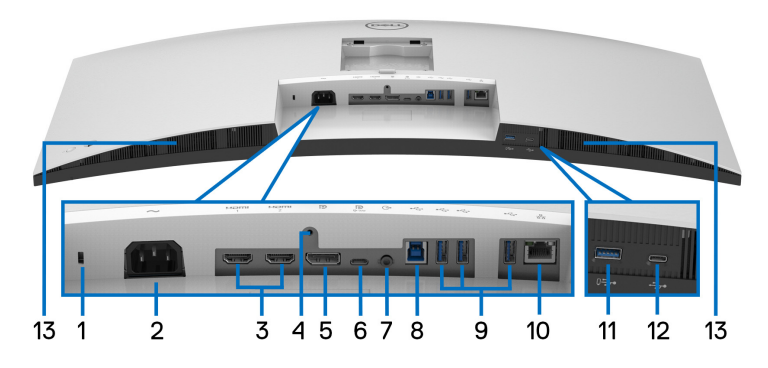

**Vista dal basso senza supporto del monitor**

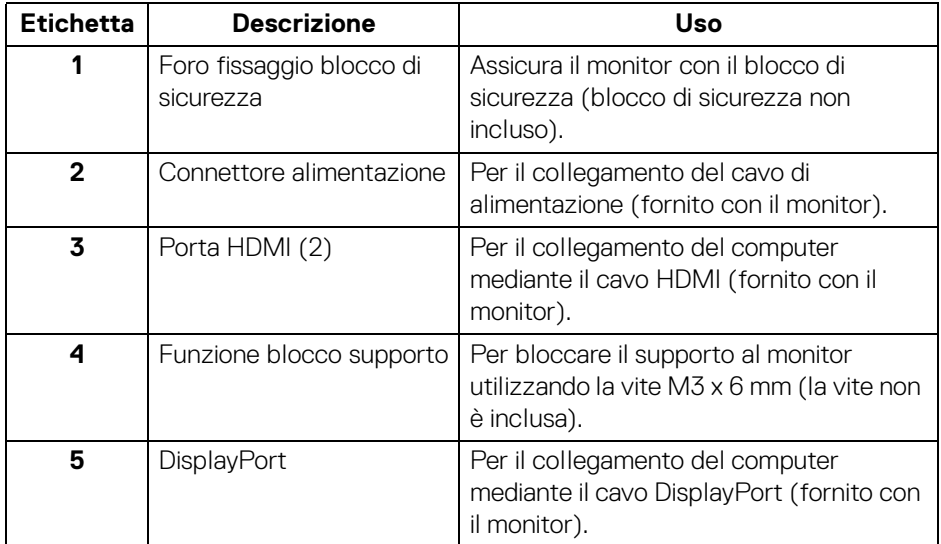

(dell

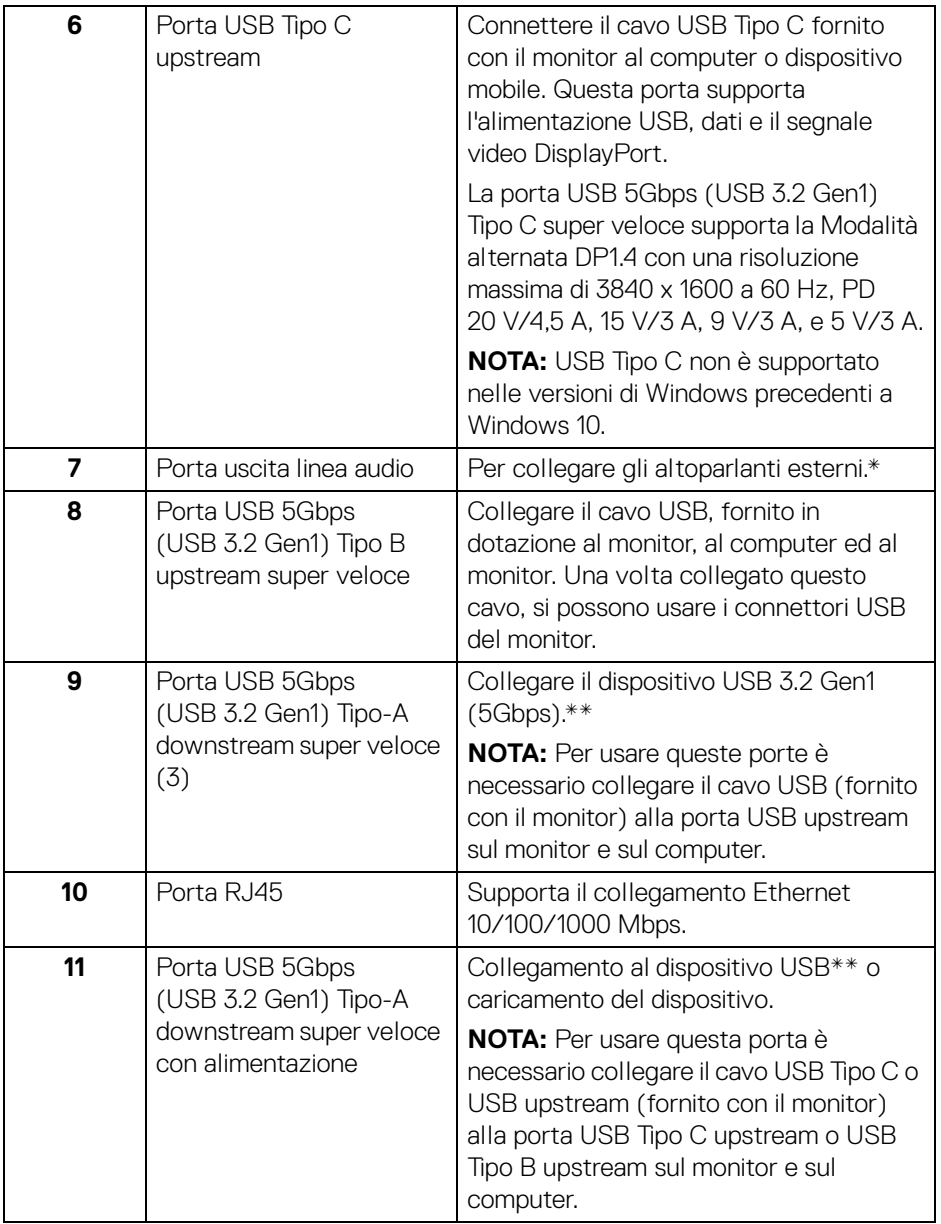

 $($ DELL $)$ 

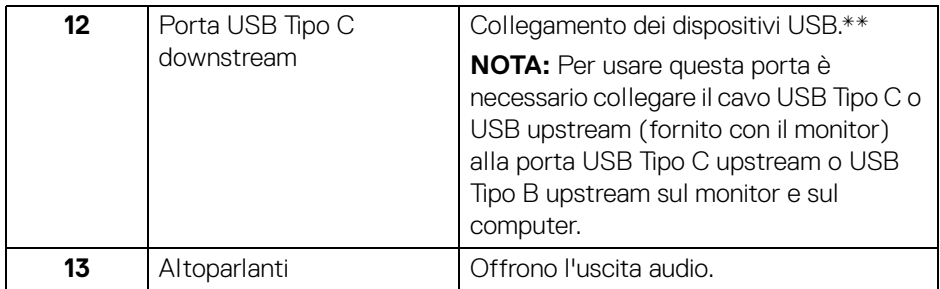

\*L'uso delle cuffie non è supportato per il connettore di uscita audio.

\*\*Per evitare interferenze di segnale, quando un dispositivo USB wireless viene collegato a una porta USB downstream, si consiglia di NON collegare altri dispositivi USB alle porte vicine.

# <span id="page-12-0"></span>**Specifiche del monitor**

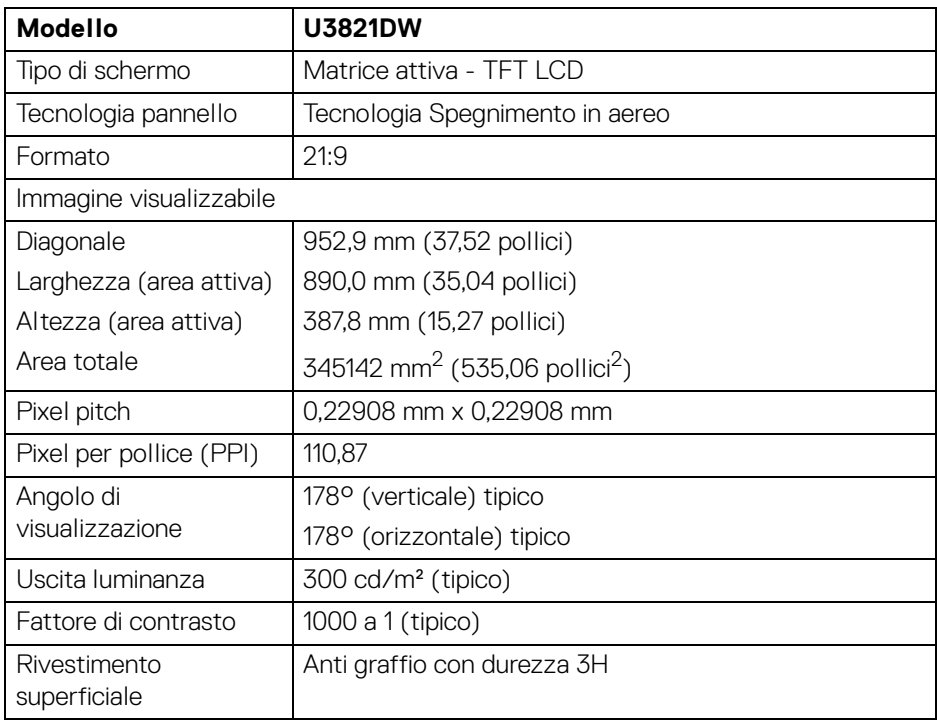

,<br>D≪Ll

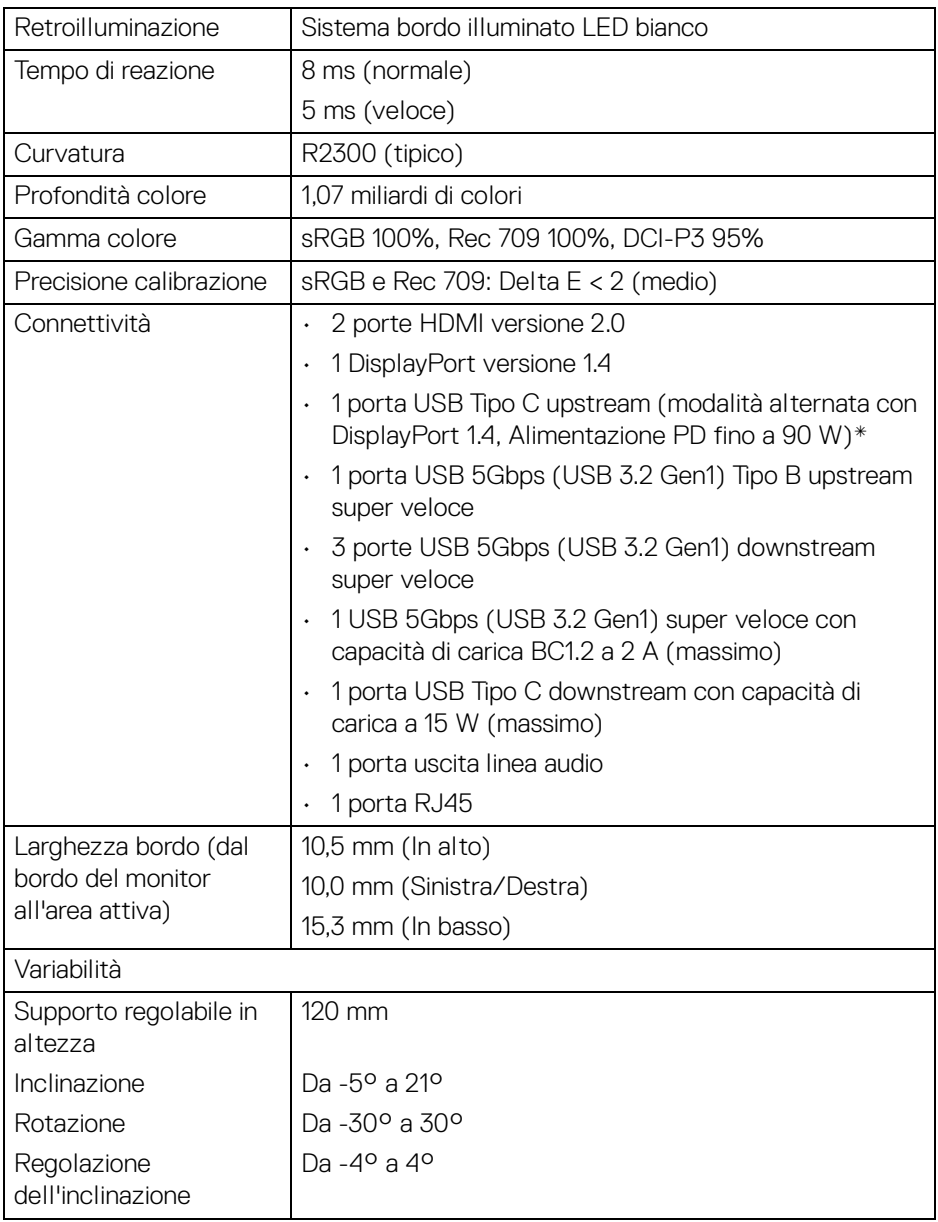

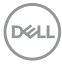

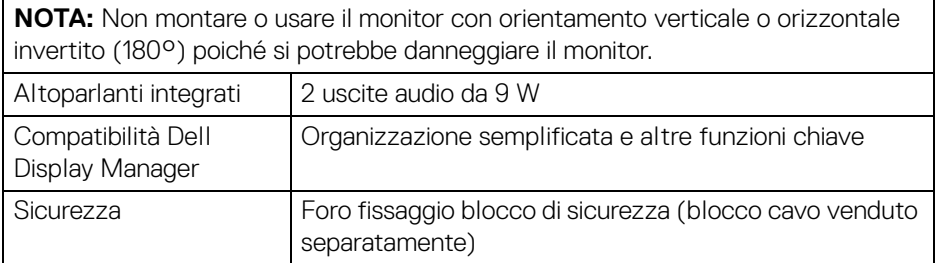

\*DisplayPort e USB Tipo C (modalità alternata con DisplayPort 1.4): È supportato l'audio HBR3/DisplayPort 1.4/DP.

# <span id="page-14-0"></span>**Specifiche sulla risoluzione**

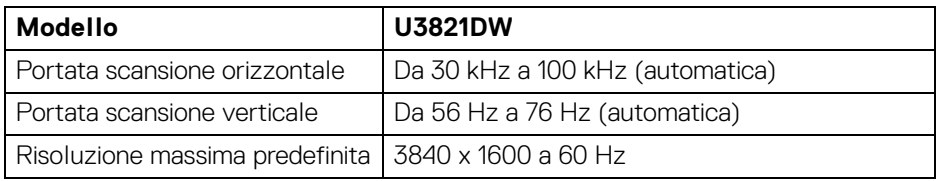

#### <span id="page-14-1"></span>**Modalità video supportate**

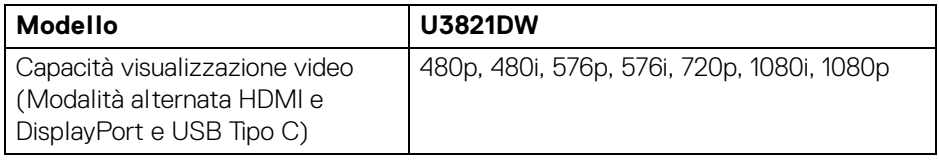

,<br>D&LI

#### <span id="page-15-0"></span>**Modalità di visualizzazione predefinite**

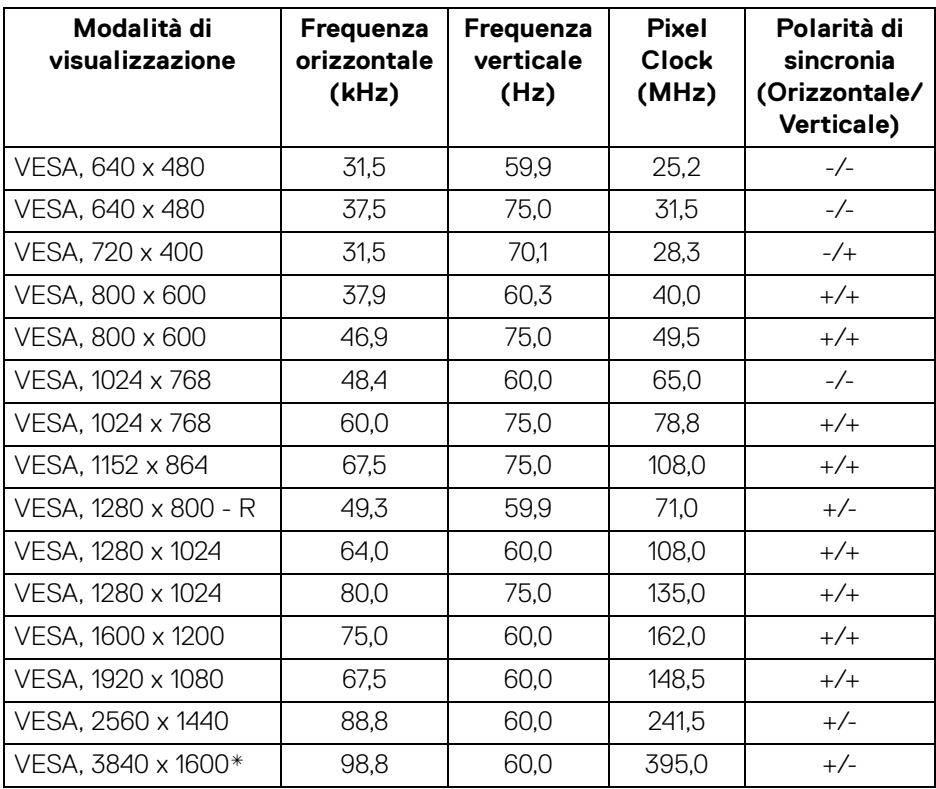

\*Richiede una scheda grafica in grado di supportare HDMI 2.0.

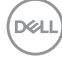

#### <span id="page-16-0"></span>**Specifiche elettriche**

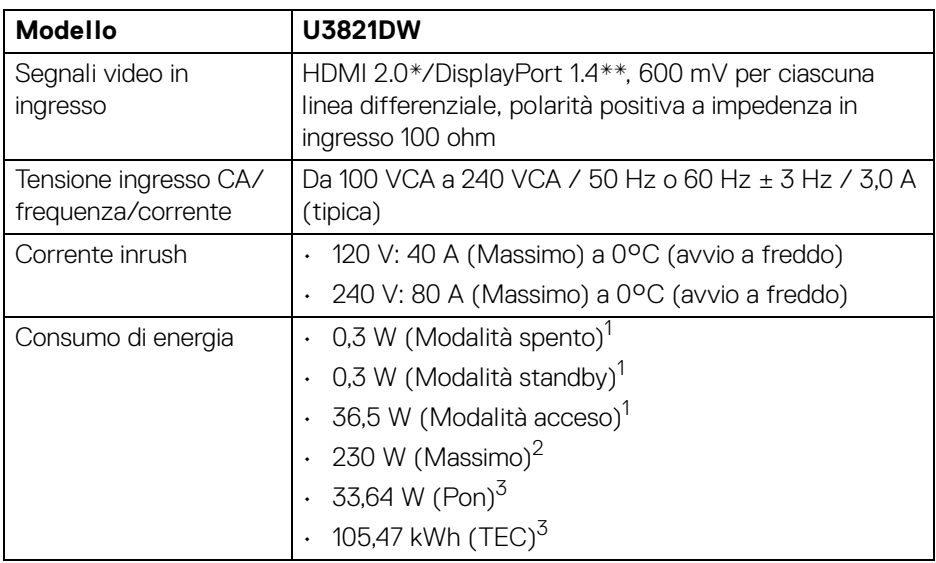

\*Non supporta le specifiche opzionali HDMI 2.0, incluso HDMI Ethernet Channel (HEC), Audio Return Channel (ARC), standard per formati e risoluzioni 3D, e standard per risoluzione cinema digitale 4K.

\*\*È supportato l'audio HBR3/DisplayPort 1.4/DP.

1 Come definito dalle UE 2019/2021 e UE 2019/2013.

2 Impostazione massima di luminosità e contrasto con carico di potenza massimo su tutte le porte USB.

 $3$  Pon: Consumo di energia in modalità attivo è definito nella versione Energy Star 8.0.

TEC: Il consumo energetico totale in kWh come definito nella versione Energy Star 8.0.

Il presente documento è solo informativo e riflette le prestazioni in laboratorio. Il prodotto può rispondere in modo diverso, in relazione al software, ai componenti e alle periferiche ordinate. Non vi è alcun obbligo di aggiornare tali informazioni.

Di conseguenza, l'utente non deve fare affidamento su tali informazioni nel prendere decisioni circa le tolleranze elettriche o altro. Non è data alcuna garanzia espressa o implicita sulla precisione o completezza.

**NOTA: Il presente monitor è conforme a ENERGY STAR. Il prodotto è qualificato ENERGY STAR nelle impostazioni predefinite di fabbrica che possono essere ripristinate tramite la funzione "Factory Reset" (Ripristino predefiniti) nel menu OSD. Cambiando le impostazioni predefinite di fabbrica o attivando altre funzioni potrebbe aumentare il consumo energetico superando i limiti ENERGY STAR specificati.**

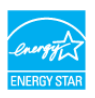

#### <span id="page-17-0"></span>**Caratteristiche fisiche**

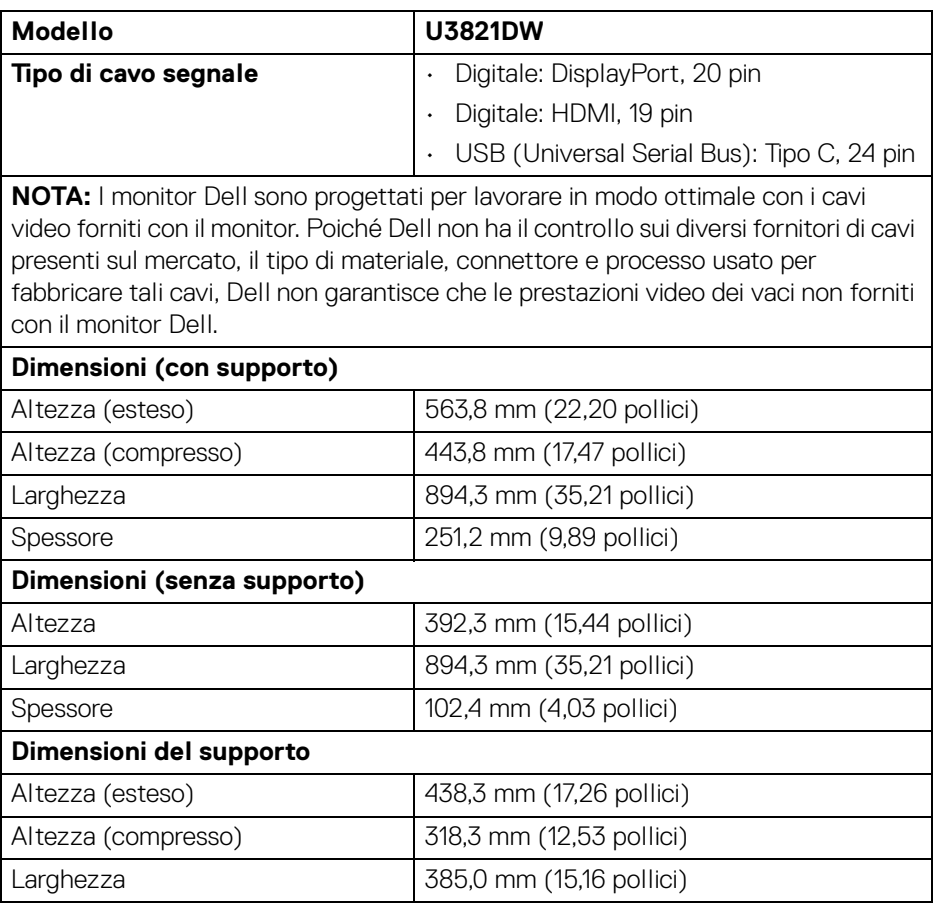

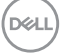

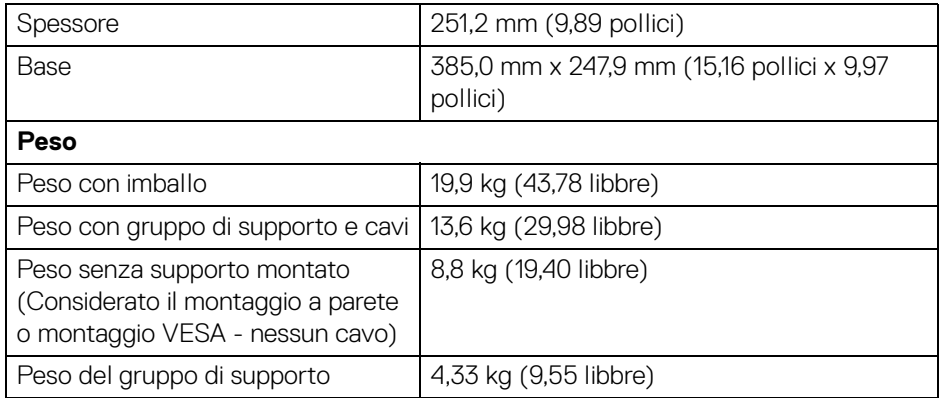

#### <span id="page-18-0"></span>**Caratteristiche ambientali**

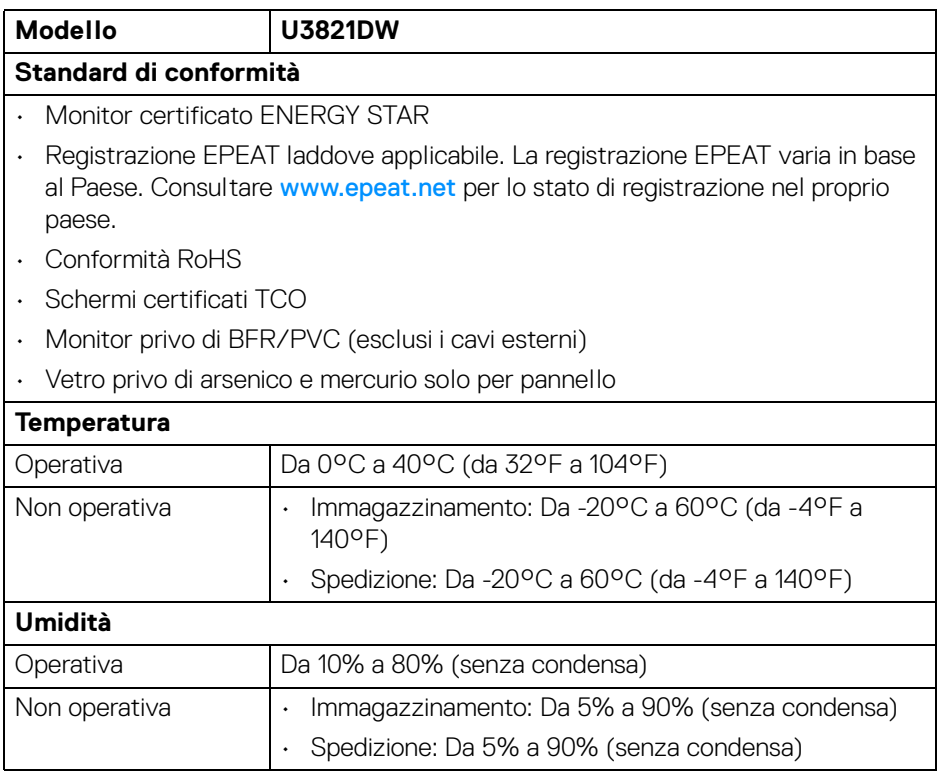

 $($ DELL

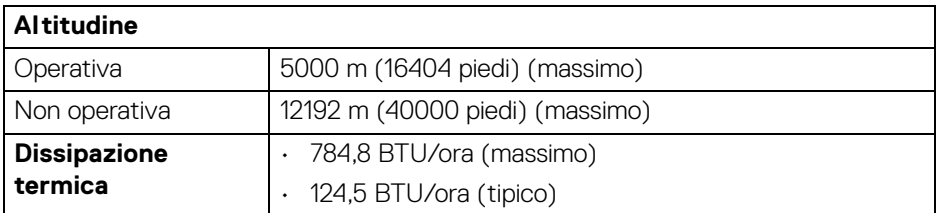

#### <span id="page-19-0"></span>**Assegnazione dei Pin**

#### **Connettore DisplayPort**

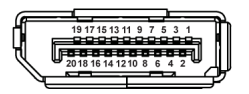

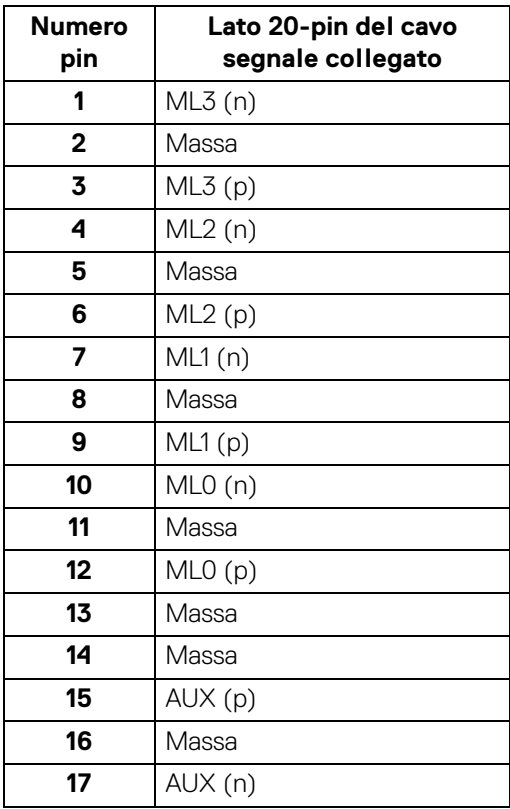

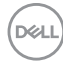

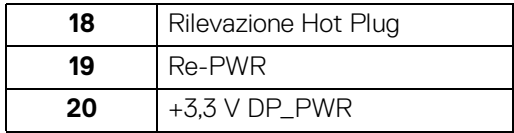

#### **Connettore HDMI**

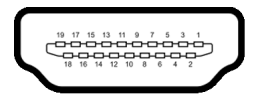

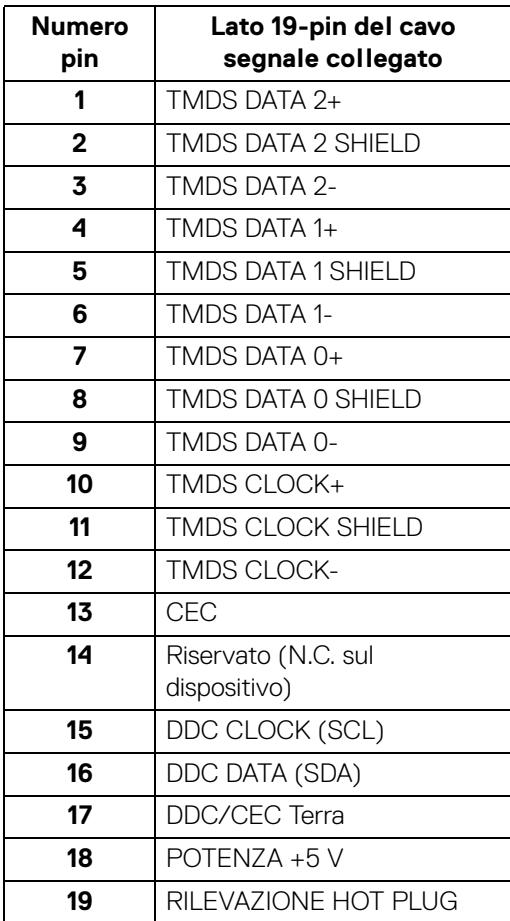

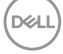

# <span id="page-21-0"></span>**Funzione Plug and Play**

Il monitor può essere installato su qualsiasi sistema compatibile Plug and Play. Il monitor fornisce automaticamente al computer il proprio EDID (Extended Display Identification Data) utilizzando i protocolli DDC (Display Data Channel) in modo che il sistema possa configurare e ottimizzare i parametri del monitor. La maggior parte delle installazioni del monitor è automatica; se desiderato si possono selezionare altre impostazioni. Fare riferimento a **[Funzionamento del monitor](#page-38-3)** per altre informazioni sulla modifica delle impostazioni del monitor.

# <span id="page-21-1"></span>**Interfaccia USB**

Questa sezione fornisce informazioni sulle porte USB disponibili sul monitor.

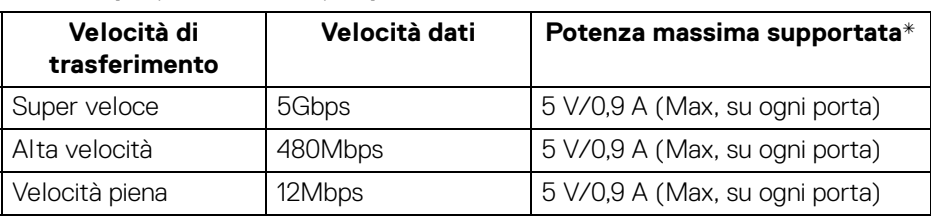

### <span id="page-21-2"></span>**USB 5Gbps (USB3.2 Gen1) super veloce**

\*Fino a 2 A sulla porta USB downstream (con icona batteria  $\sim$ a)) con dispositivi conformi BC1.2 o dispositivi USB normali.

#### **NOTA: Il monitor è compatibile con USB 5Gbps (USB 3.2 Gen1) super veloce.**

#### <span id="page-21-3"></span>**USB Tipo C**

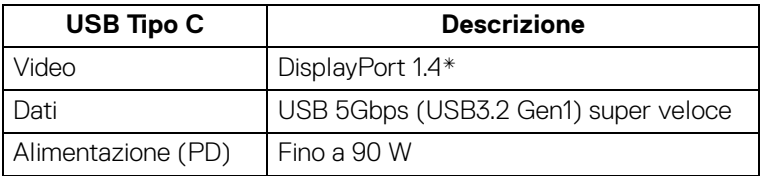

\*È supportato l'audio HBR3/DisplayPort 1.4/DP.

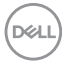

#### <span id="page-22-0"></span>**Connettore USB 3.2 Upstream**

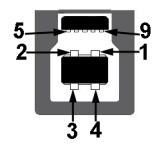

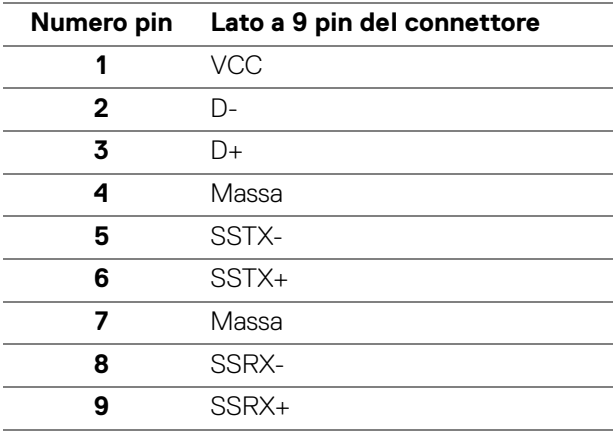

#### <span id="page-22-1"></span>**Connettore USB 3.2 downstream**

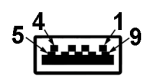

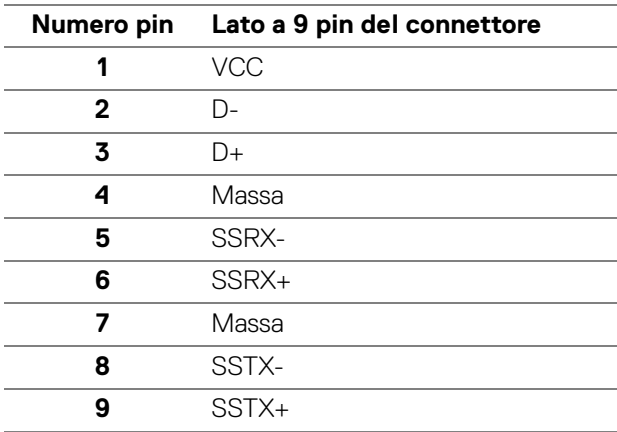

DELL

#### <span id="page-23-0"></span>**Connettore USB Tipo C**

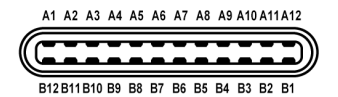

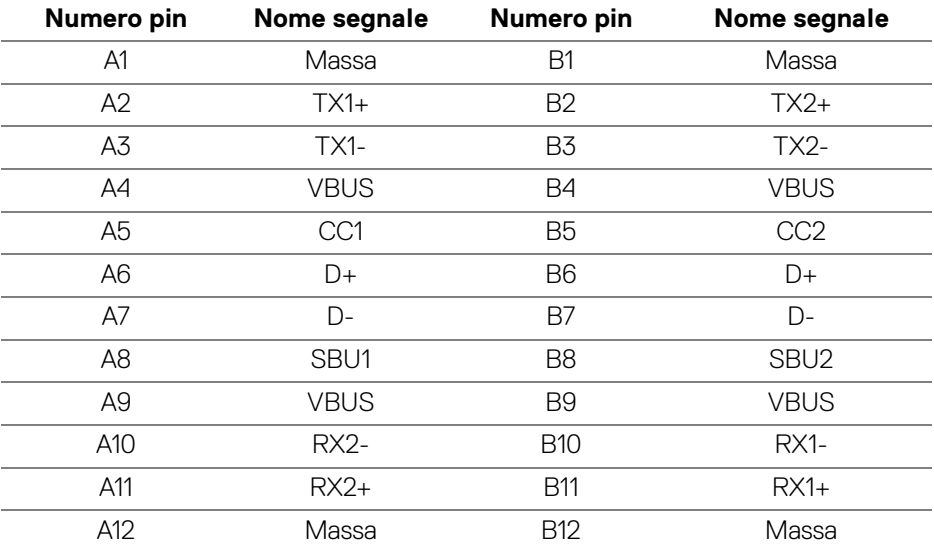

#### <span id="page-23-1"></span>**Porta USB**

- 1 USB Tipo C upstream in basso
- 1 USB Tipo C downstream in basso
- 1 USB 5Gbps (USB 3.2 Gen1) Tipo B upstream super veloce in basso
- 4 USB 5Gbps (USB 3.2 Gen1) Tipo A downstream super veloce in basso

Porta di alimentazione, la porta con l'icona batteria  $\mathcal{L}_{\text{rel}}$ ; supporta la capacità di ricarica rapida 2 A se il dispositivo è conforme a BC1.2.

**NOTA: La funzionalità USB 5Gbps (USB 3.2 Gen1) super veloce richiede un computer compatibile con USB 5Gbps (USB 3.2 Gen1) super veloce.**

**NOTA: Le porte USB del monitor funzionano solo quando il monitor è acceso o in modalità Standby. Se il monitor viene spento e poi riacceso, le periferiche connesse potrebbero impiegare alcuni secondi per riprendere la normale funzionalità.**

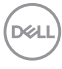

# <span id="page-24-0"></span>**Connettore RJ45**

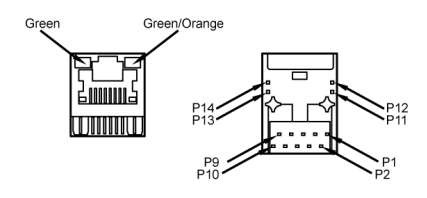

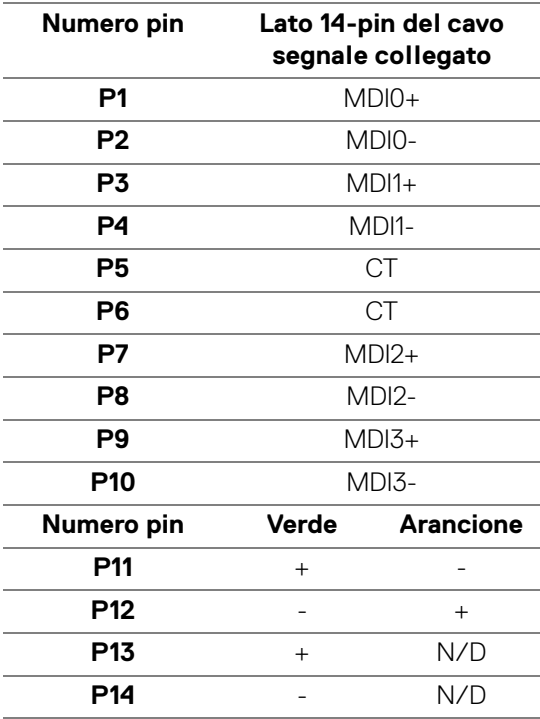

#### <span id="page-25-0"></span>**Sistemi operativi supportati**

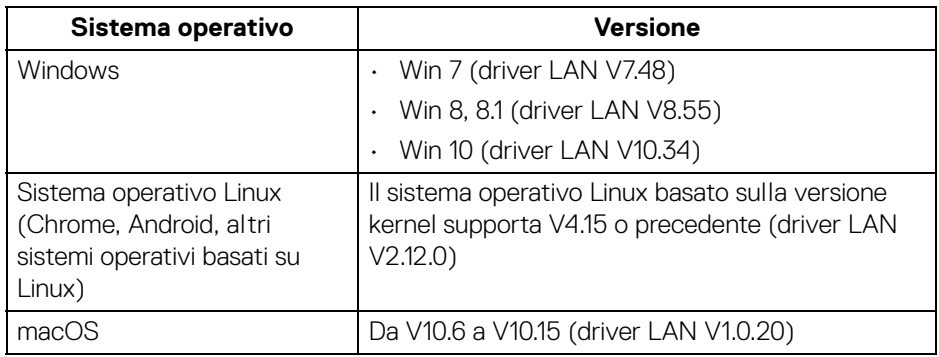

Velocità dati rete (RJ45) mediante USB-C a:

- Risoluzione elevata: Fino a 480 Mbps
- Velocità dati elevata: Fino a 1000 Mbps
- **NOTA: Questa porta LAN è conforme 1000Base-T IEEE 802.3az e supporta il pass-thru dell'indirizzo Mac e Wake-on-LAN (WOL) dalla modalità standby (solo S3). Supporta inoltre la funzione PXE Boot, inclusi UEFI PXE e Legacy PXE.**

#### <span id="page-25-1"></span>**Qualità del monitor LCD e criteri sui pixel**

Durante la procedura di produzione dei monitor LCD, non è anomalo che uno o più pixel restino fissi in uno stato immutato che sono difficili da rilevare e non influenzano la qualità di visualizzazione o d'uso. Per altre informazioni sulla qualità dei monitor Dell e dei pixel, vedere [www.dell.com/pixelguidelines](https://www.dell.com/pixelguidelines).

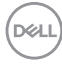

# <span id="page-26-0"></span>**Linee guida sulla manutenzione**

#### <span id="page-26-1"></span>**Pulizia del monitor**

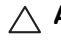

**AVVISO: Leggere con attenzione le presenti** [Istruzioni di sicurezza](#page-84-5) **prima di pulire il monitor.**

#### **AVVERTENZA: Prima di pulire monitor, scollegare il cavo di alimentazione del monitor dalla presa elettrica.**

Per una maggiore praticità, seguire le istruzioni riportate di seguito durante il disimballaggio, la pulizia, o il trasporto del monitor:

- Per pulire lo schermo antistatico, inumidire leggermente un panno morbido e pulito. Se possibile, utilizzare un fazzoletto specifico per la pulizia dello schermo o una soluzione adatta al rivestimento antistatico. Non usare benzene, diluenti, ammoniaca, sostanze abrasive o aria compressa.
- Usare un panno leggermente inumidito con acqua calda per pulire il monitor. Evitare di usare detergenti di alcun tipo, perché alcuni detergenti lasciano una patina lattiginosa sulle plastiche.
- Se si nota della polvere bianca sul monitor, quando lo si disimballa, pulirla con un panno.
- Maneggiare con cura il monitor perché le plastiche di colore scuro sono più delicate di quelle di colore chiaro, e si possono graffiare mostrando segni bianchi.
- Per aiutare il monitor a mantenere la migliore qualità d'immagine, usare uno screensaver dinamico e spegnere il monitor quando non è in uso

# <span id="page-27-0"></span>**Configurazione del monitor**

## <span id="page-27-1"></span>**Fissare il supporto**

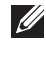

**NOTA: Il supporto non è installato in fabbrica al momento della spedizione.**

**NOTA: Attenersi alle istruzioni di seguito per il collegamento del supporto fornito con il monitor. Se si sta fissando un supporto acquistato da altre fonti, seguire le istruzioni di impostazione incluse con il supporto.**

Per fissare il supporto del monitor:

- **1.** Seguire le istruzioni sul cartone per rimuovere il supporto dal cuscino superiore che lo tiene fermo.
- **2.** Estrarre il supporto regolabile e la base del supporto dalla confezione.

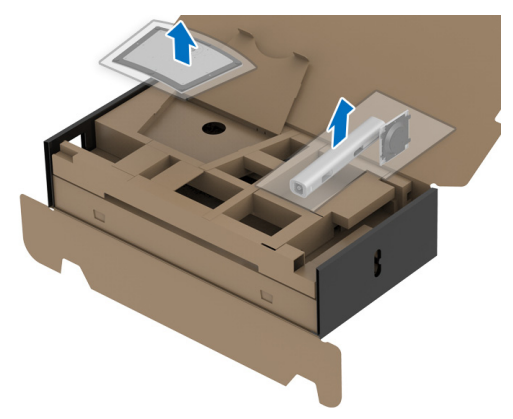

- **3.** Inserire completamente i blocchi della base del supporto nelle aperture del supporto.
- **4.** Sollevare l'impugnatura della vite e ruotarla in senso orario.
- **5.** Una volta stretta la vite, ripiegare l'impugnatura della vite nell'apertura.

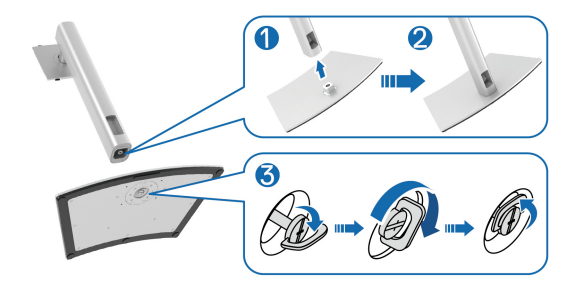

DØLI

**6.** Sollevare il coperchio come mostrato in modo da accedere all'area VESA per il gruppo del supporto.

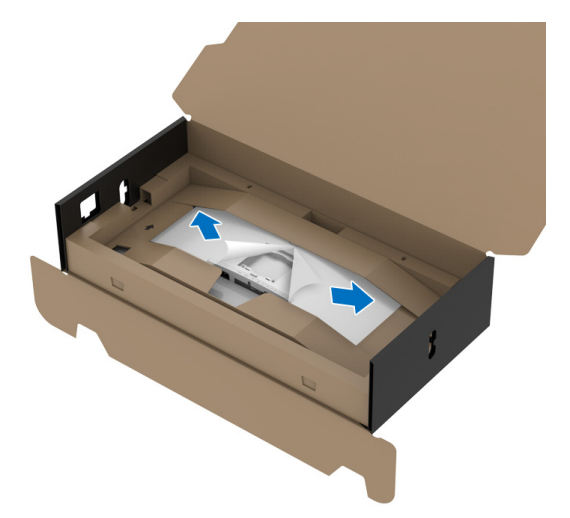

#### **NOTA: Prima di fissare il gruppo di supporto al display, assicurarsi che il lembo della piastra frontale sia aperto per lasciare spazio per il montaggio.**

- **7.** Fissare il gruppo di supporto al display.
	- **a.** Inserire la scanalatura sul retro dello schermo sulle due linguette che si trovano sulla parte superiore del supporto.
	- **b.** Premere il supporto finché scatta in posizione.

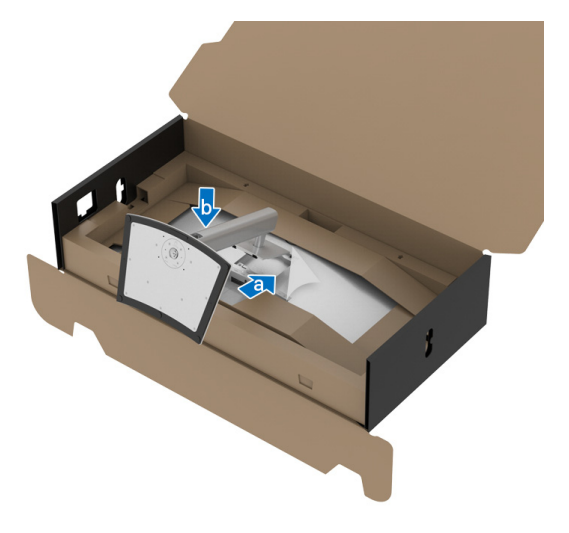

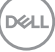

**8.** Poggiare il monitor in verticale senza rimuovere la protezione.

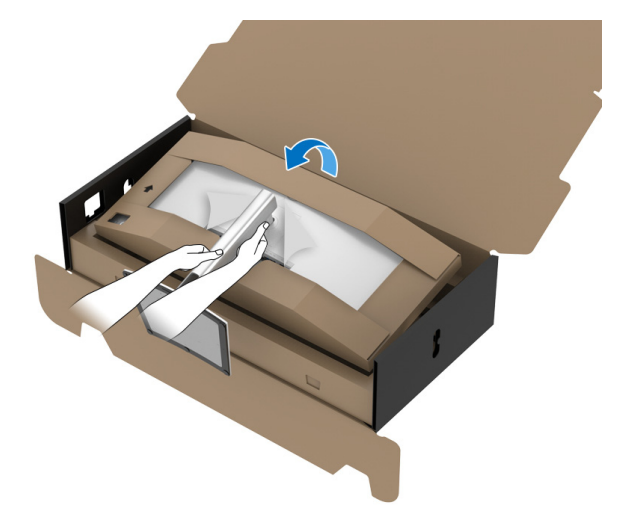

- **NOTA: Sollevare delicatamente il monitor per evitare che scivoli o cada.**
	- **9.** Aprire la parte tagliata al centro della protezione, quindi rimuovere la protezione partendo dal lato sinistro verso il lato destro del monitor.

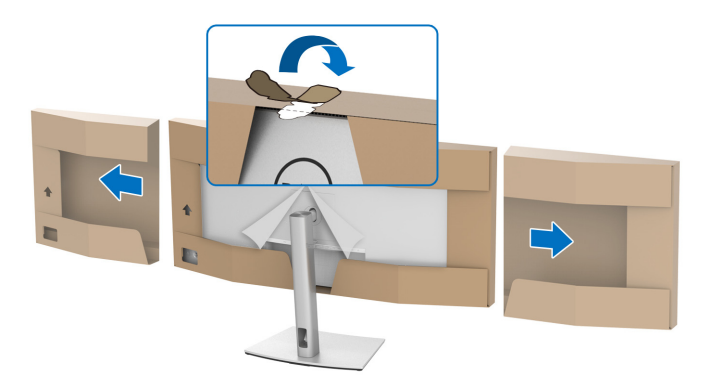

DELL

**10.** Rimuovere il coperchio dal monitor.

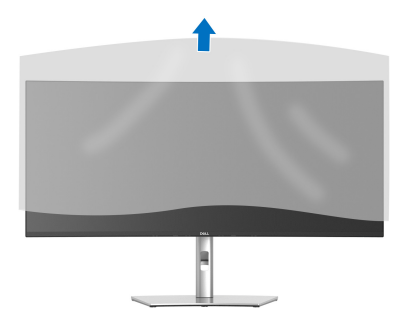

#### <span id="page-30-0"></span>**Connessione del monitor**

- **AVVERTENZA: Prima di iniziare le procedure descritte nella presente sezione, attenersi alle** [Istruzioni di sicurezza](#page-84-5)**.**
- **NOTA: I monitor Dell sono progettati per funzionare in modo ottimale con i cavi Dell contenuti nella confezione. Dell non garantisce la qualità del video e le prestazioni durante l'uso dei cavi non Dell.**
- **NOTA: Far passare i cavi attraverso l'apertura per la gestione dei cavi prima di collegarli.**
- **NOTA: Non collegare al contempo tutti i cavi al computer.**

**NOTA: Le immagini sono state utilizzate solo a scopo illustrativo. L'aspetto del computer potrebbe variare.**

Per connettere il monitor al computer:

- **1.** Spegnere il computer e staccare il cavo di alimentazione.
- **2.** Indirizzare il cavo di alimentazione attraverso l'apertura di gestione dei cavi sul supporto e collegarlo al monitor.

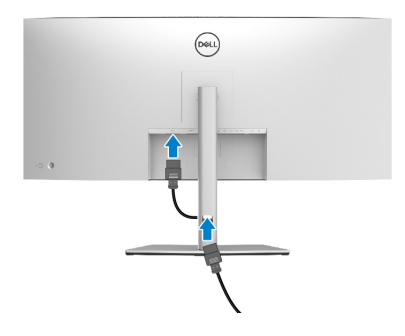

DØL

**3.** Collegare il cavo DisplayPort, HDMI o USB Tipo C dal monitor al computer.

#### <span id="page-31-0"></span>**Collegamento del cavo DisplayPort (da DisplayPort a DisplayPort)**

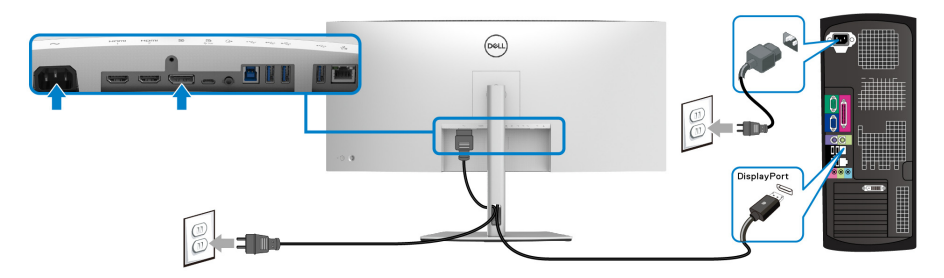

- **NOTA: L'impostazione predefinita di fabbrica è DP1.4 (è supportato anche DP1.2). Se il monitor non mostra alcun contenuto quando viene collegato il cavo DisplayPort, seguire le procedure di seguito per cambiare le impostazioni su DP1.1:**
	- Premere il joystick per avviare Utility avvio menu.
	- $\cdot$  Spostare il joystick in alto per selezionare  $\Box$  e attivare il menu OSD principale.
	- Spostare il joystick per evidenziare **Input Source (Origine ingresso)**, quindi premere il pulsante del joystick per accedere al sottomenu.
	- Spostare il joystick per evidenziare **DP**.
	- Tenere premuto il joystick per circa 8 secondi, viene visualizzato il messaggio di configurazione DisplayPort.
	- Spostare il joystick per selezionare **Yes (Sì)**, quindi premere il joystick per salvare le modifiche.

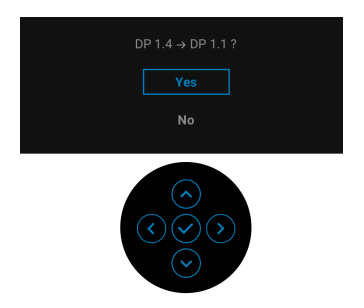

Ripetere i passaggi precedenti per cambiare le impostazioni del formato DisplayPort, se necessario.

DØLI

#### <span id="page-32-0"></span>**Collegamento del cavo HDMI**

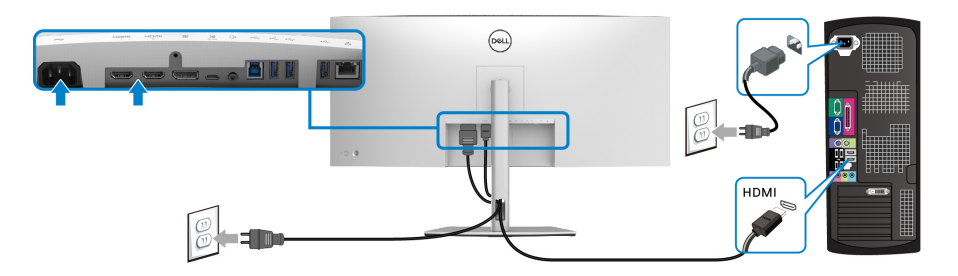

- **NOTA: L'impostazione di fabbrica predefinita è HDMI 2.0. Se il monitor non mostra alcun contenuto quando viene collegato il cavo HDMI, seguire le procedure di seguito per cambiare le impostazioni da HDMI 2.0 a HDMI 1.4:**
	- Premere il joystick per avviare Utility avvio menu.
	- $\cdot$  Spostare il joystick in alto per selezionare  $\Box$  e attivare il menu OSD principale.
	- Spostare il joystick per evidenziare **Input Source (Origine ingresso)**, quindi premere il pulsante del joystick per accedere al sottomenu.
	- Spostare il joystick per evidenziare **HDMI**.
	- Tenere premuto il joystick per circa 8 secondi, viene visualizzato il messaggio di configurazione DisplayPort.
	- Spostare il joystick per selezionare **Yes (Sì)**, quindi premere il joystick per salvare le modifiche.

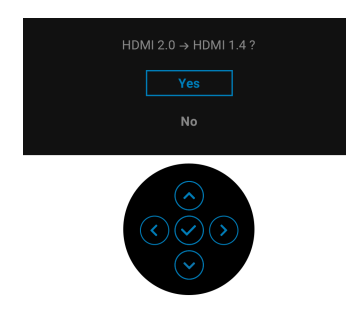

Ripetere i passaggi precedenti per cambiare le impostazioni del formato HDMI, se necessario.

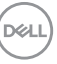

#### <span id="page-33-0"></span>**Collegare il cavo USB Tipo C**

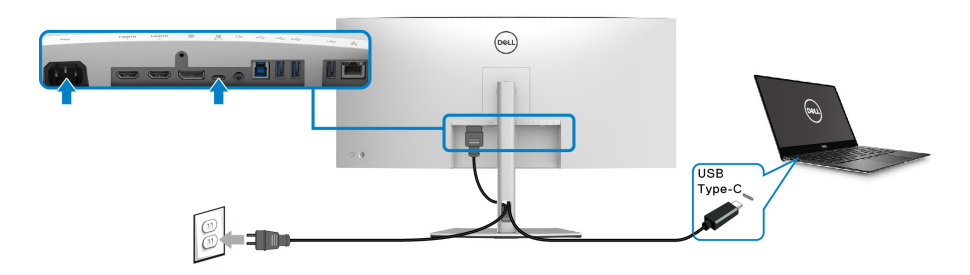

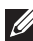

#### **NOTA: Usare solo il cavo USB Tipo C fornito con il monitor.**

- Questa porta supporta la modalità alternativa DisplayPort (solo DP1.4 standard).
- La porta conforme di alimentazione USB Tipo C (PD Versione 3.0) fornisce un'alimentazione fino a 90 W.
- Se il notebook richiede più di 90 W per funzionare e la batteria è scarica, potrebbe non essere alimentato o caricato mediante la porta USB PD del monitor.

#### <span id="page-33-1"></span>**Collegamento del cavo USB 5Gbps (USB 3.2 Gen1) super veloce**

**NOTA: Per evitare di causare danni o perdite, prima di scollegare la porta USB upstream, assicurarsi che NESSUN dispositivo di archiviazione USB sia in uso tramite il computer collegato alla porta USB downstream del monitor.**

Una volta completata la connessione del cavo DisplayPort/HDMI/USB Tipo C, seguire la procedura in basso per collegare il cavo USB al computer e completare la configurazione del monitor:

- **1. a. Connettere un computer:** connettere la porta USB 3.2 (Gen1) upstream (cavo in dotazione) a una porta USB 3.2 (Gen1) adeguata sul computer. **b. Connettere due computer\*:** connettere la porta USB 3.2 (Gen1) upstream (cavo in dotazione) e la porta USB Tipo C upstream (cavo in dotazione) alle porte USB adeguate su due computer. Quindi usare il menu OSD per scegliere tra la sorgente USB upstream e le sorgenti in ingresso. Consultare [USB](#page-53-0).
- **2.** Connettere le periferiche USB alle porte USB downstream del monitor.

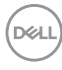

**3.** Collegare i cavi di alimentazione del computer e del monitor alla presa più vicina.

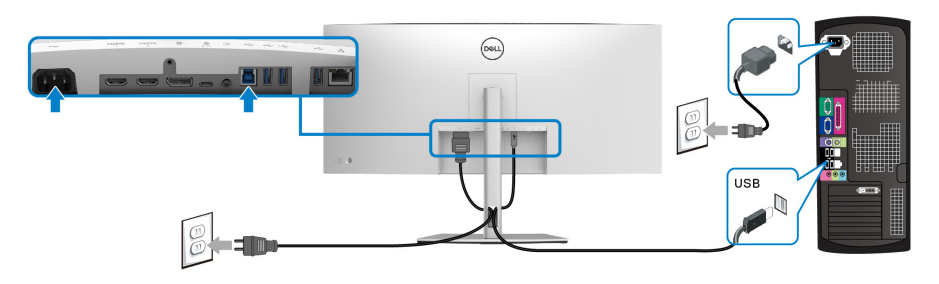

**a. Connettere un computer**

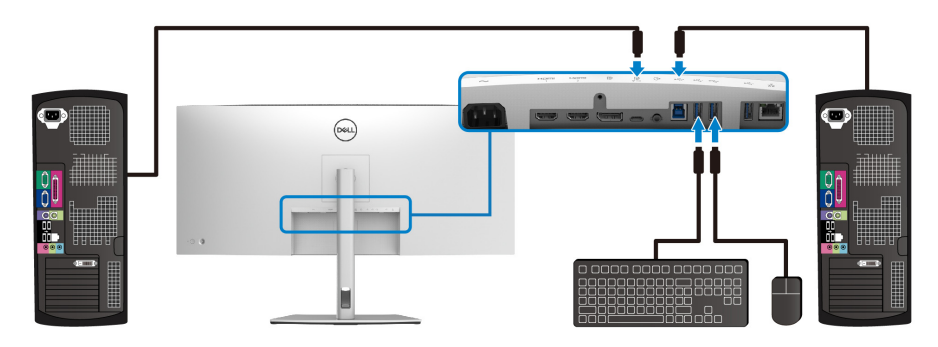

**b. Connettere due computer**

\*Quando vengono connessi due computer al monitor, configurare le impostazioni **USB** dal menu OSD per condividere un singolo set tastiera e mouse connesso al monitor tra due computer. Per informazioni consultare [USB](#page-53-0) e Impostazione dello [switch KVM](#page-67-1).

**4.** Accendere il monitor e il computer.

Se sul monitor è visualizzata un'immagine, l'installazione è stata completata. In caso contrario, vedere [Problemi comuni](#page-76-1).

DELI

#### <span id="page-35-0"></span>**Collegamento del monitor con il cavo RJ45 (opzionale)**

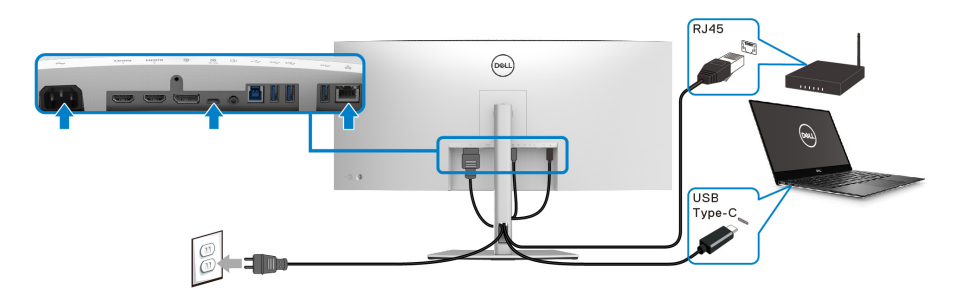

**NOTA: Il cavo RJ45 non è un accessorio standard contenuto nella confezione.**

# <span id="page-35-1"></span>**Organizzazione dei cavi**

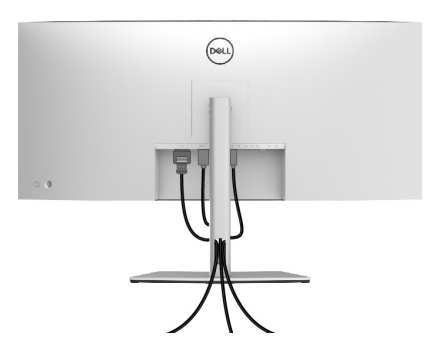

Dopo aver fissato tutti i cavi al monitor e al computer, (Si veda Connessione del [monitor](#page-30-0) per i collegamenti dei cavi), usare il passacavi per organizzare i cavi in maniera ordinata, come mostrato sopra.

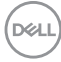
# <span id="page-36-0"></span>**Rimuovere il supporto del monitor**

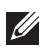

**NOTA: Per evitare di graffiare lo schermo LCD mentre si monta il supporto, far attenzione a posizionare il monitor su una superficie pulita.**

**NOTA: Attenersi alle istruzioni di seguito per la rimozione del supporto fornito con il monitor. Se si sta rimuovendo un supporto acquistato da altre fonti, seguire le istruzioni di impostazione incluse con il supporto.**

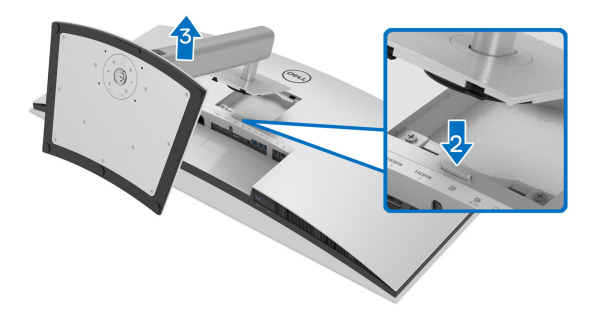

Per rimuovere il supporto:

- **1.** Posizionare il monitor su un panno soffice o cuscino.
- **2.** Tenere premuto il pulsante di sblocco del supporto.
- **3.** Sollevare il supporto e allontanarlo dal monitor.

# **Montaggio su parete VESA (Opzionale)**

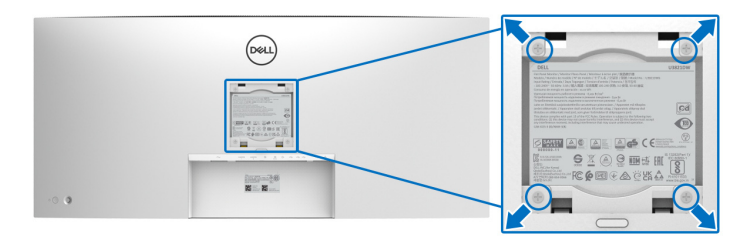

(Dimensioni delle viti: M4 x 10 mm).

Fare riferimento alle istruzioni in dotazione al kit di montaggio a parete compatibile **VESA** 

- **1.** Collocare il pannello del monitor su di un panno morbido o un cuscino appoggiato su una superficie piana.
- **2.** Rimuovere il supporto. (Consultare [Rimuovere il supporto del monitor](#page-36-0))
- **3.** Usare un cacciavite a croce Phillips per rimuovere le quattro viti che fissano la copertura di plastica.
- **4.** Fissare la staffa di supporto del kit di montaggio su parete al monitor.
- **5.** Montare il monitor a parete. Per ulteriori informazioni, consultare la documentazione in dotazione con il kit per il montaggio a parete.
- **NOTA: Da usare solo con staffe per il montaggio su parete omologate UL o CSA o GS con una capacità minima di peso o carico di 35,2 kg.**

# **Funzionamento del monitor**

# **Accendere il monitor**

Premere il pulsante di accensione per accendere il monitor.

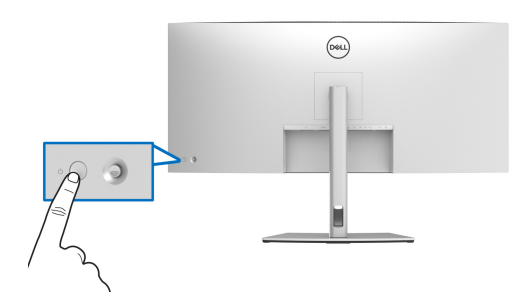

# **Uso del controllo joystick**

Usare il controllo joystick sul retro del monitor per apportare le regolazioni dell'OSD (On-Screen Display).

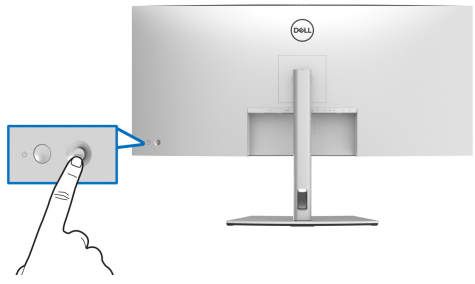

- **1.** Premere il joystick per avviare Utility avvio menu.
- **2.** Spostare il joystick in alto/in basso/sinistra/destra per scorrere le opzioni.
- **3.** Premere nuovamente il joystick per confermare la selezione.

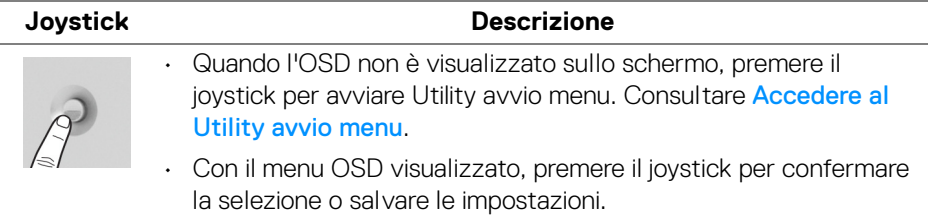

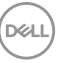

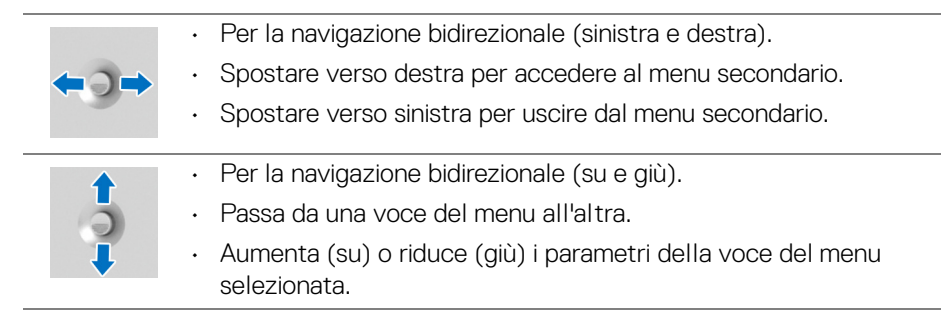

# <span id="page-39-1"></span>**Uso del menu OSD (On Screen Display)**

# <span id="page-39-0"></span>**Accedere al Utility avvio menu**

Quando si attiva o premere il joystick, viene visualizzato il Utility avvio menu che consente di accedere al menu OSD principale e alle funzioni di collegamento.

Spostare il joystick per selezionare una funzione.

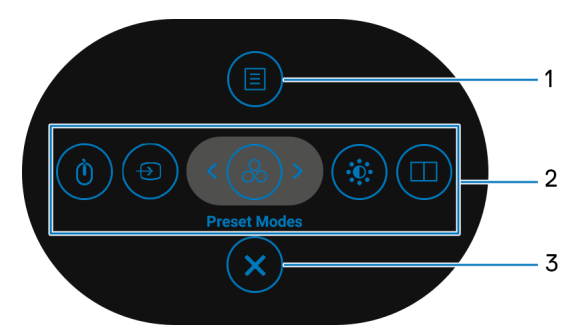

La tabella di seguito descrive le funzioni del Utility avvio menu:

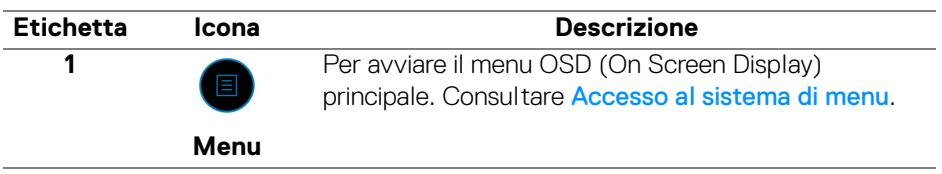

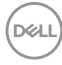

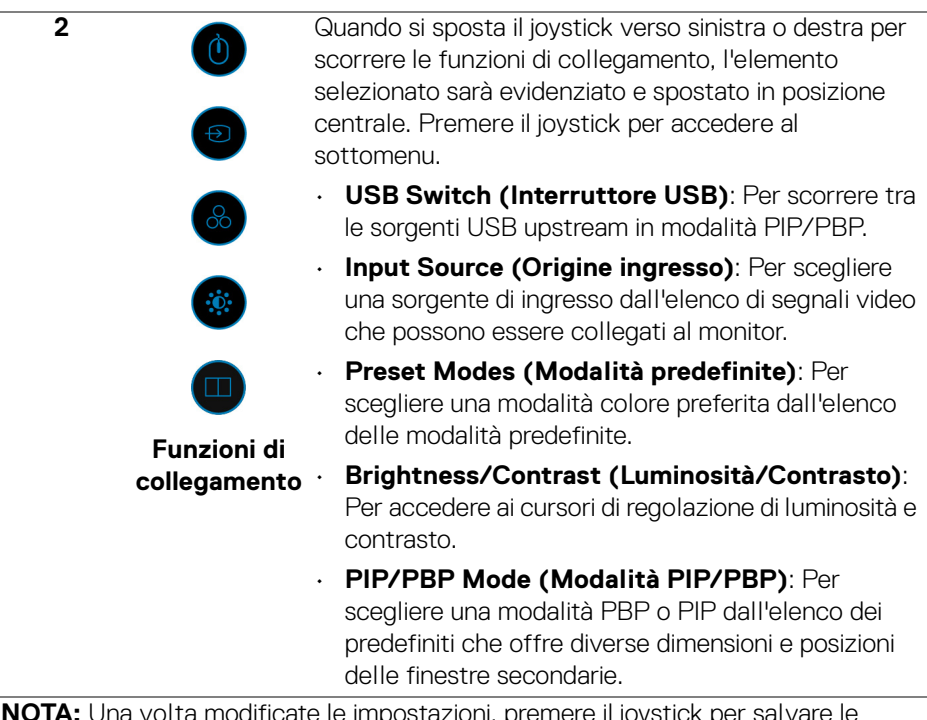

modificate le impostazioni, premere il joystick per s modifiche prima di passare a un'altra funzione o uscire.

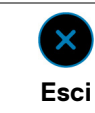

Per chiudere il Utility avvio menu.

### **Uso dei tasti di navigazione**

**3**

Quando è attivo il menu OSD principale, spostare il joystick per configurare le impostazioni seguendo i tasti di navigazione visualizzati sotto l'OSD.

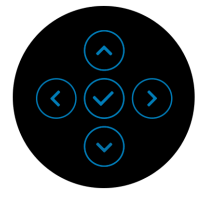

Una volta modificate le impostazioni, premere il joystick per salvare le modifiche prima di passare a un altro menu o chiudere l'OSD.

**NOTA: Per uscire dall'elemento del menu corrente e tornare al menu precedente, spostare il joystick verso sinistra fino a uscire.**

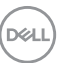

<span id="page-41-0"></span>**Accesso al sistema di menu**

**NOTA: Una volta modificate le impostazioni, premere il joystick per salvare le modifiche prima di passare a un altro menu o chiudere l'OSD.** 

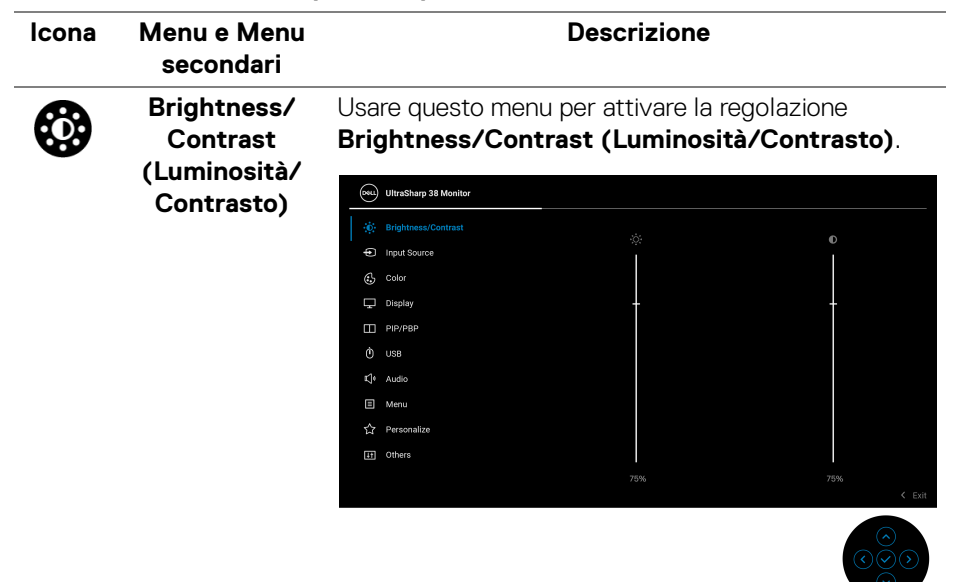

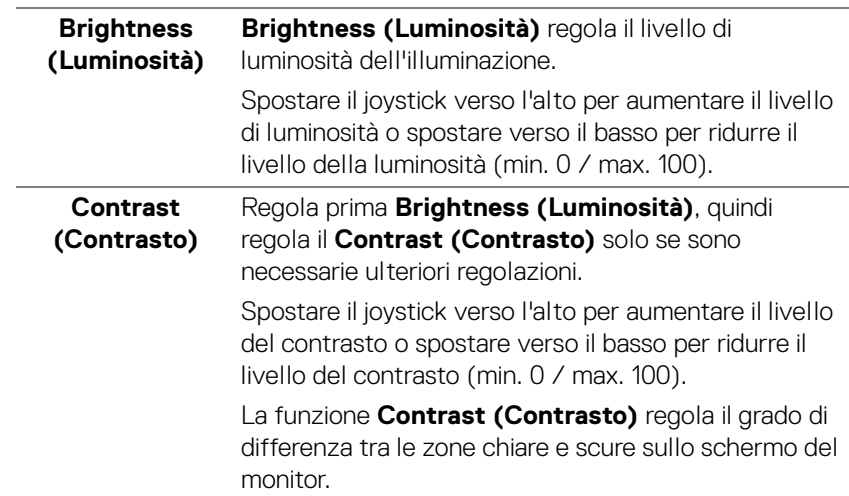

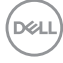

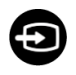

# **Input Source (Origine ingresso)**

Usare il menu **Input Source (Origine ingresso)** per selezionare tra i vari segnali video che possono essere collegati al monitor.

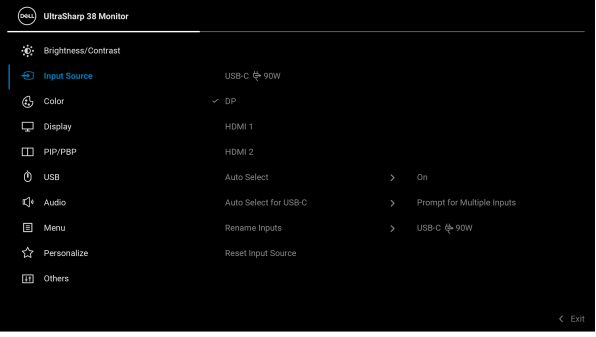

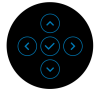

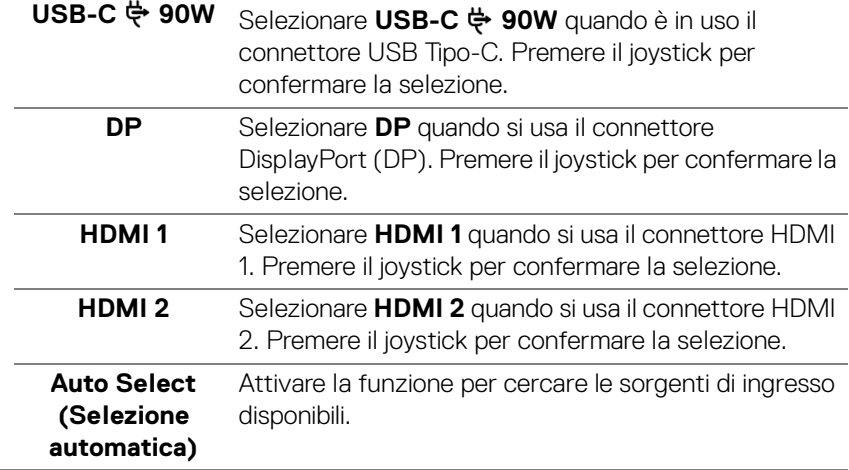

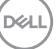

<span id="page-43-0"></span>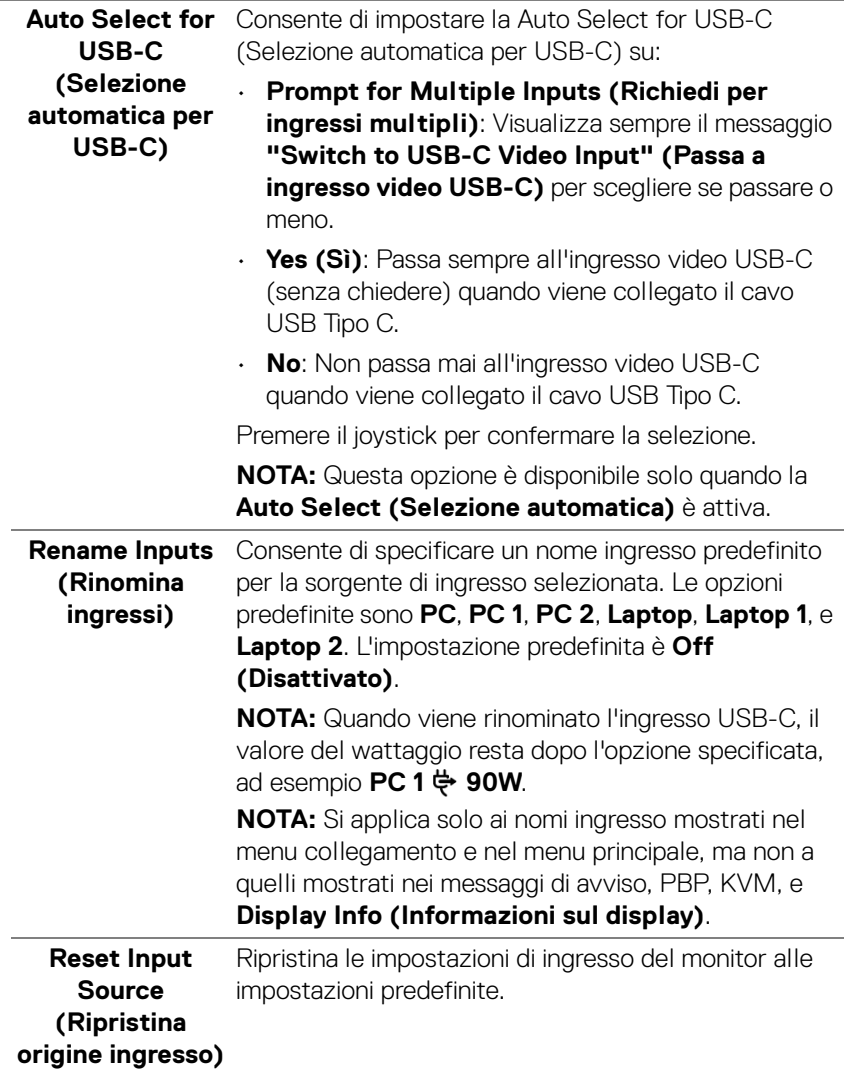

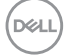

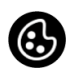

### **Color (Colore)** Usare l'opzione **Color (Colore)** per regolare la modalità d'impostazione del colore.

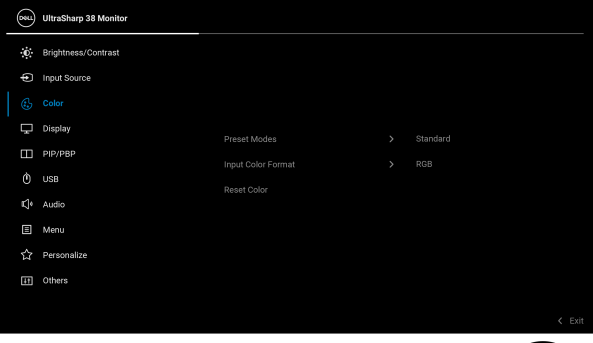

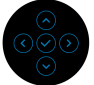

### **Preset Modes (Modalità predefinite)**

Consente di scegliere da un elenco di modalità colore predefinite. Premere il joystick per confermare la selezione.

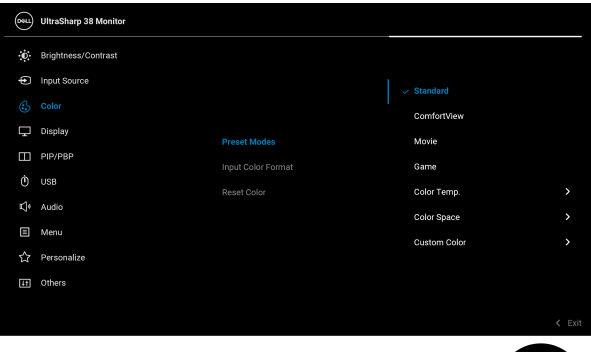

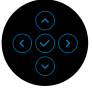

- **Standard**: Carica le impostazioni colore predefinite del monitor. Questa è la modalità predefinita.
- **ComfortView**: Riduce il livello di luce blu emesso dallo schermo per rendere la visione più confortevole per gli occhi.

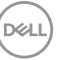

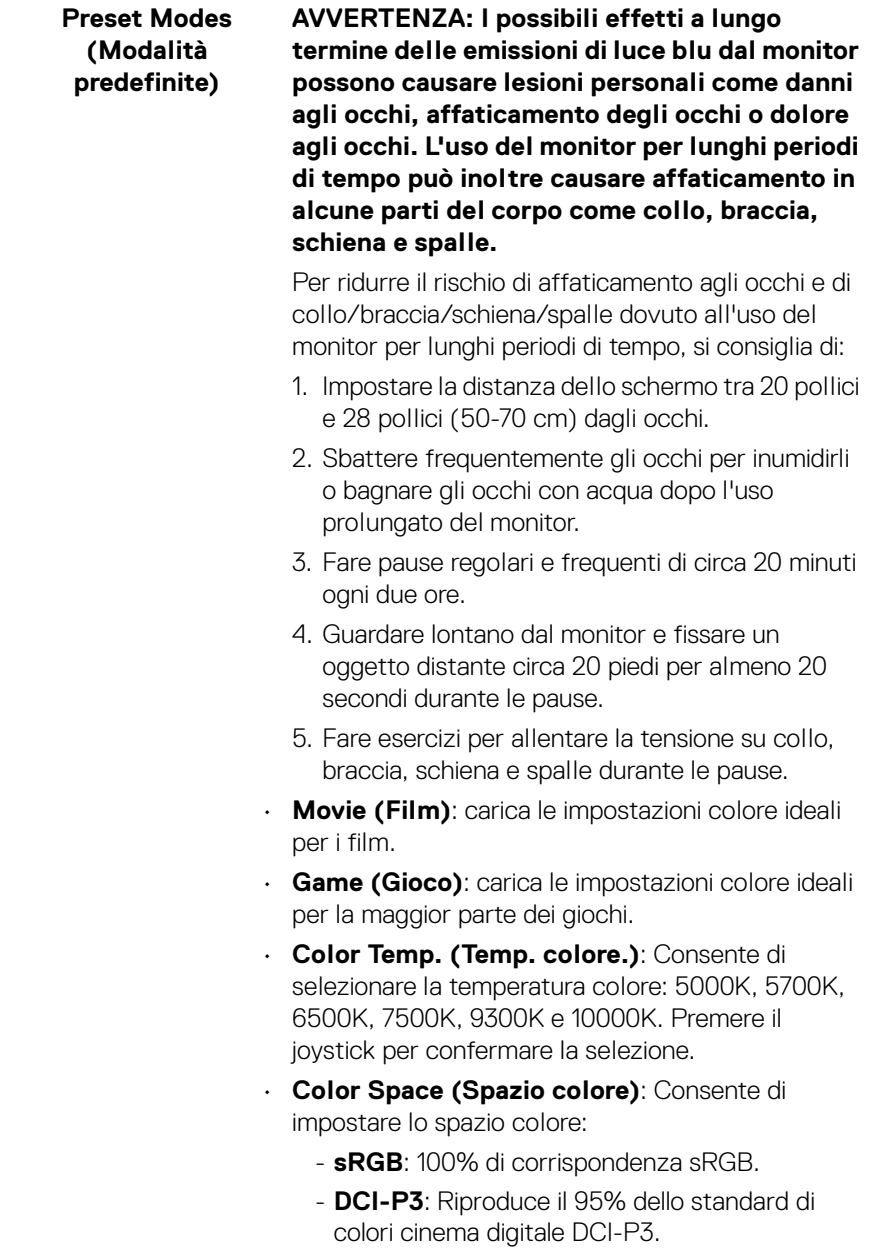

**46 │ Funzionamento del monitor**

 $(\mathsf{D}\mathsf{ELL})$ 

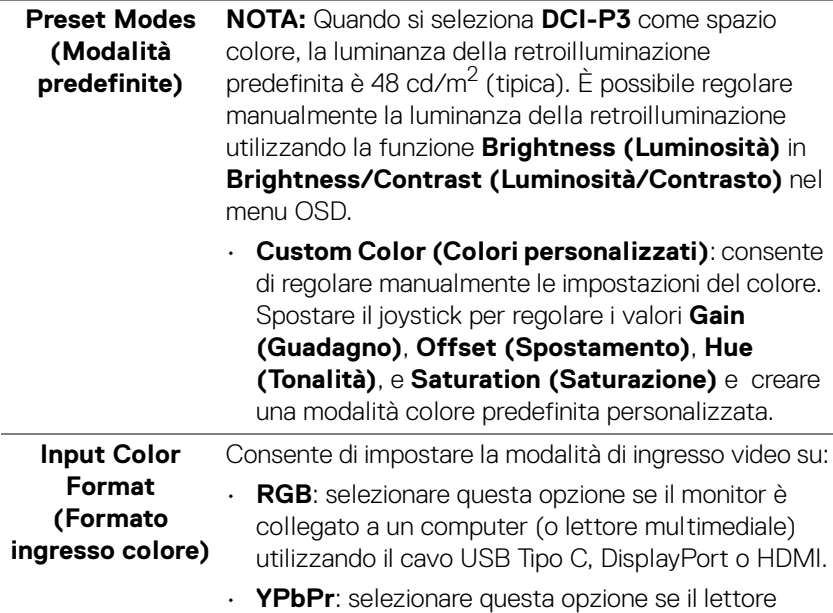

multimediale supporta solo l'uscita YPbPr. Premere il joystick per confermare la selezione.

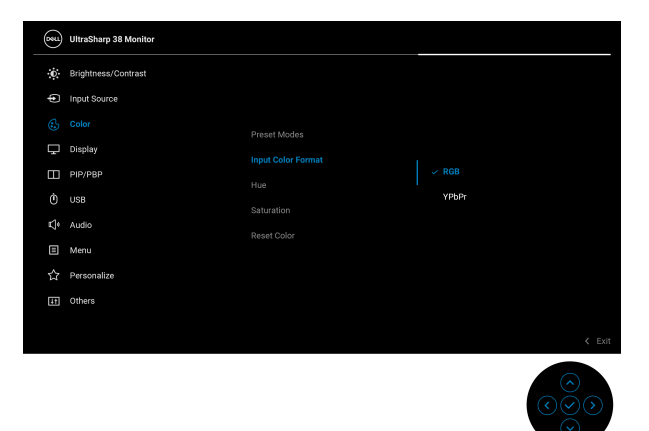

,<br>D≪Ll

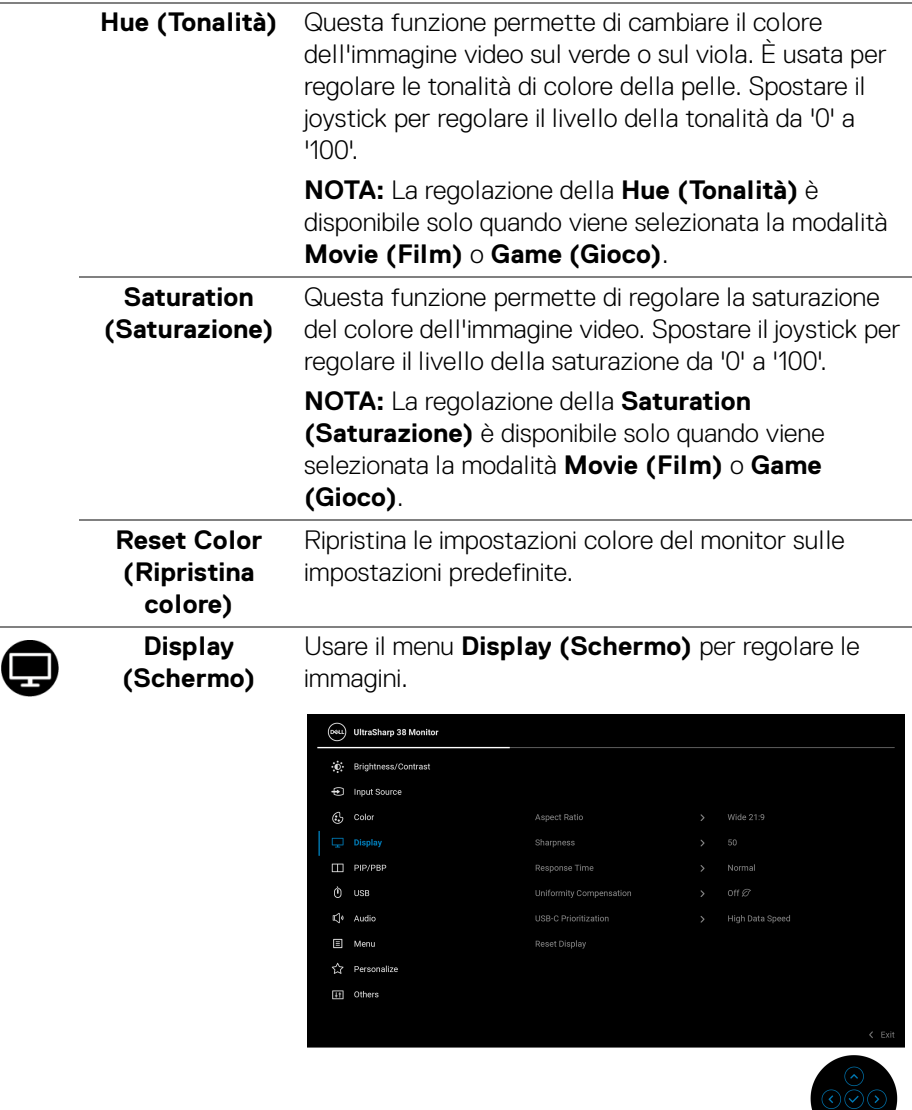

 $($ DELL $)$ 

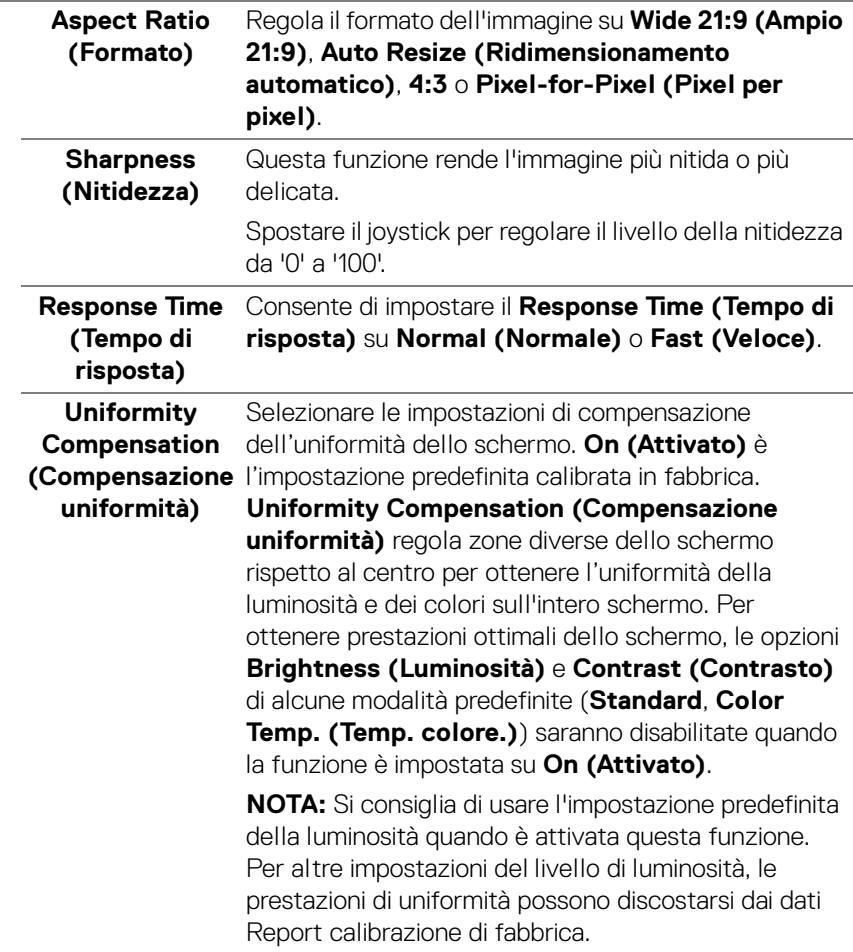

**DELL** 

### **USB-C Prioritization (Prioritizzazione USB-C)**

Consente di specificare la priorità di trasferimento dei dati con alta risoluzione (**High Resolution (Alta risoluzione)**) o velocità elevata (**High Data Speed (Velocità elevata dati**)) quando si utilizza la porta USB Tipo C/DisplayPort.

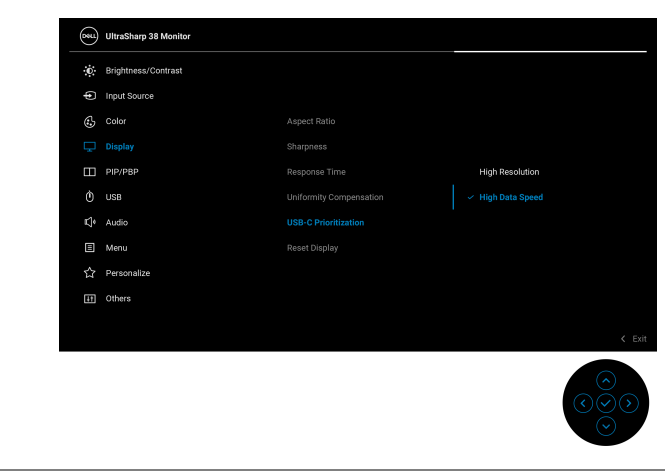

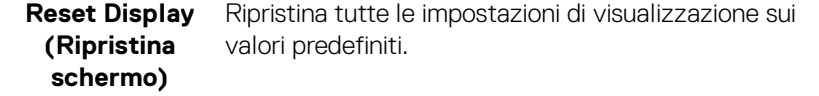

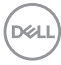

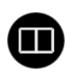

**PIP/PBP** Questa funzione visualizza una finestra contenente un'immagine da altra sorgente di ingresso. Premere il joystick per confermare la selezione.

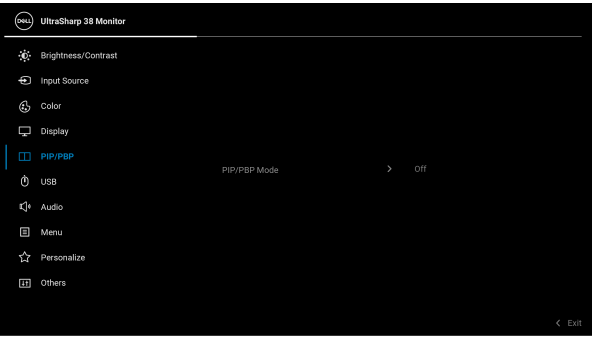

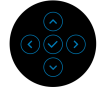

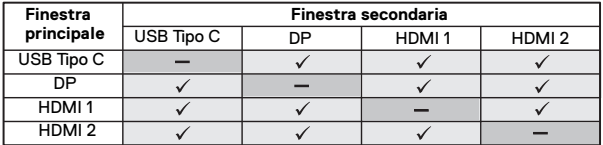

**NOTA:** Le immagini in modalità PBP saranno visualizzate al centro della finestra divisa.

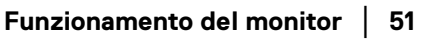

DELI

# **PIP/PBP Mode (Modalità PIP/ PBP)**

Consente di scegliere una modalità PBP o PIP dall'elenco dei predefiniti che offre diverse dimensioni e posizioni delle finestre secondarie. Le opzioni sono mostrate in formato grafico per offrire una visione rapida delle diverse impostazioni del layout. L'impostazione predefinita è **Off (Disattivato)**.

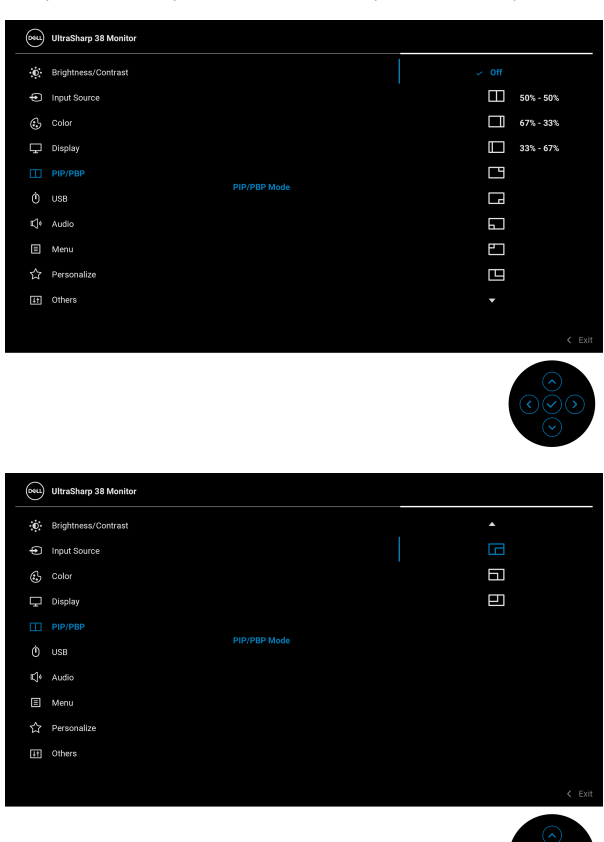

**PIP/PBP (Sub)** Scegliere tra i diversi segnali video che possono essere collegati al monitor per la finestra secondaria PIP/ PBP. Premere il joystick per confermare la selezione. **NOTA:** L'opzione è disponibile solo quando la modalità PIP/PBP è attiva.

$$
\boxed{\text{PEL}}
$$

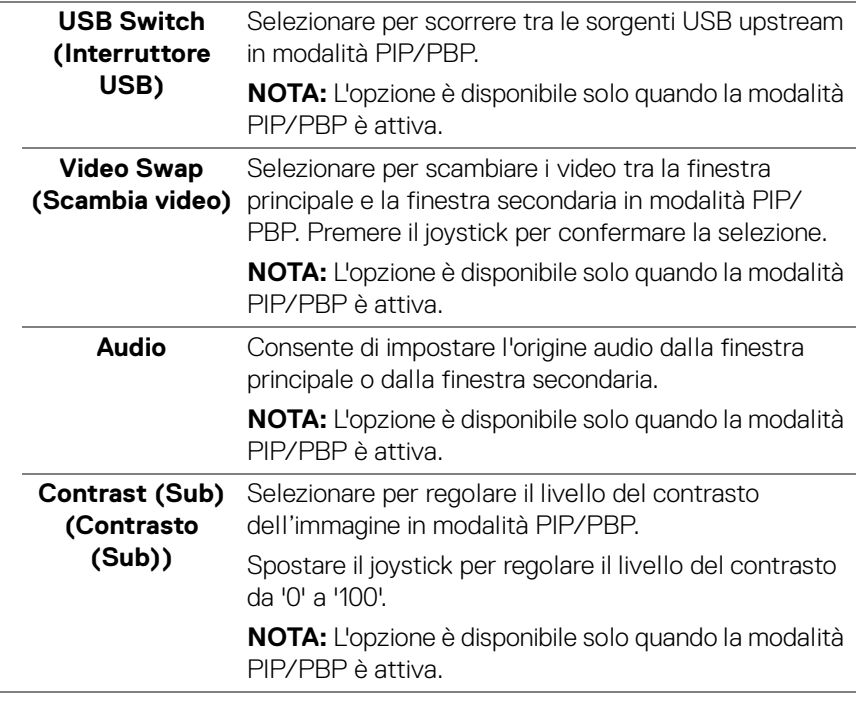

J.

 $($ DELL

**USB** Consente di assegnare la porta USB upstream per i segnali in ingresso (DP, HDMI 1 o HDMI 2), la porta USB downstream del monitor (ad esempio tastiera e mouse) può essere usata dai segnali di ingresso correnti durante il collegamento di un computer alla porta upstream. Per informazioni consultare anche [Impostazione dello switch KVM](#page-67-0).

Premere il joystick per confermare la selezione.

Quando è in uso una porta upstream, la porta upstream collegata è attiva.

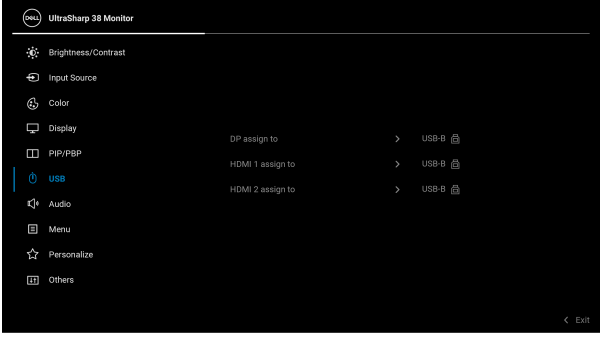

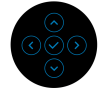

**NOTA:** Per evitare di causare danni o perdite, prima di scollegare la porta USB upstream, assicurarsi che NESSUN dispositivo di archiviazione USB sia in uso tramite il computer collegato alla porta USB downstream del monitor.

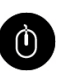

DELI

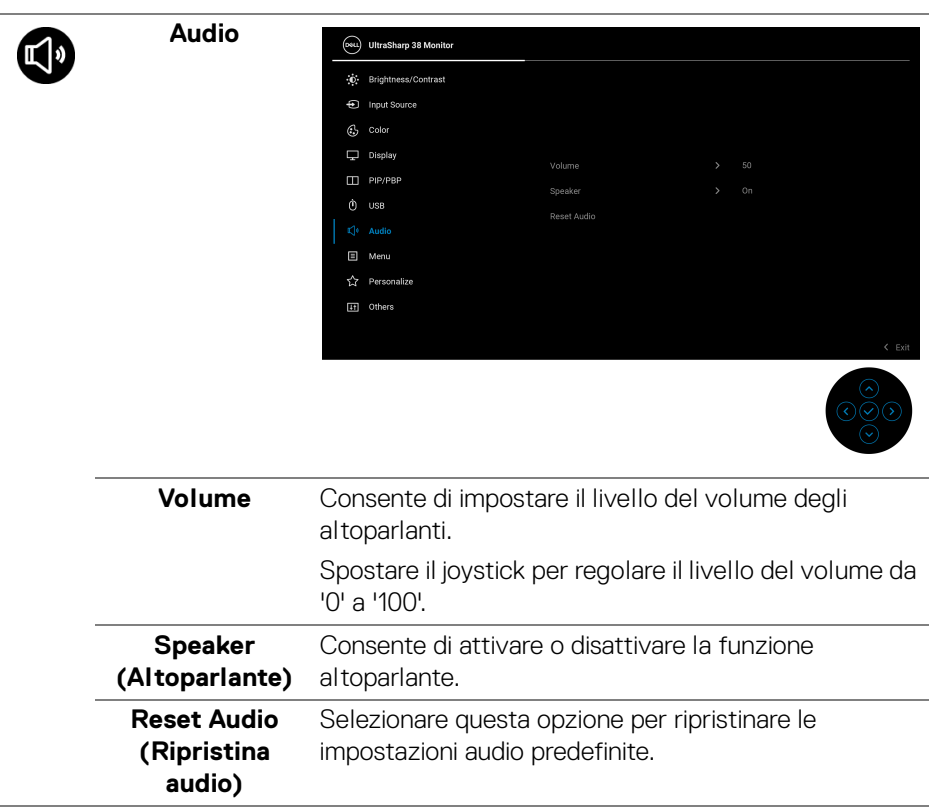

 $($ DELL

個

**Menu** Selezionare questa opzione per regolare le impostazioni del menu OSD, come la lingua del menu OSD, l'intervallo di tempo di visualizzazione del menu su schermo, e così via.

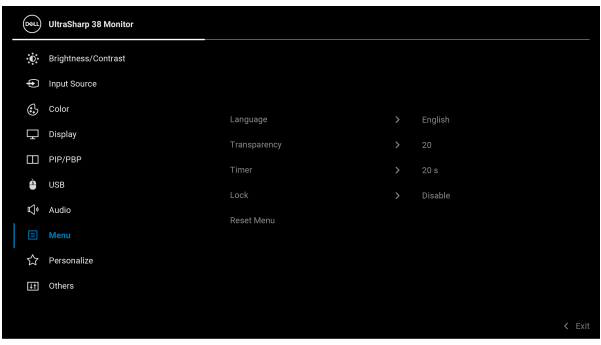

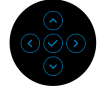

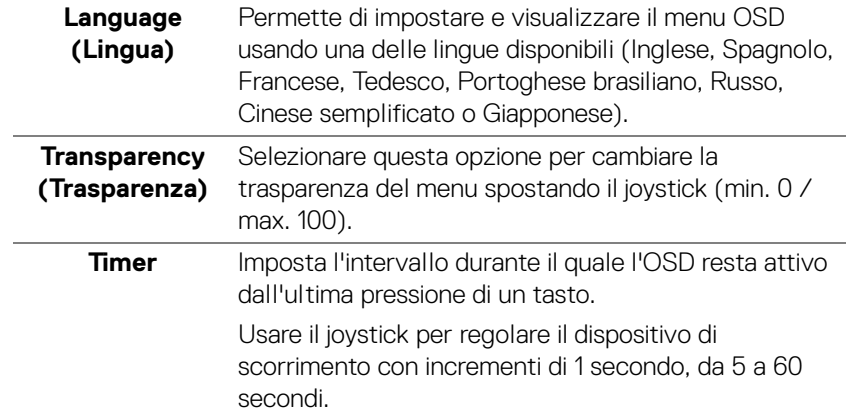

Lock (Blocca) Con i tasti di controllo sul monitor bloccati, è possibile impedire alle persone di accedere ai controlli. Impedisce inoltre l'attivazione accidentale in configurazioni con più monitor affiancati.

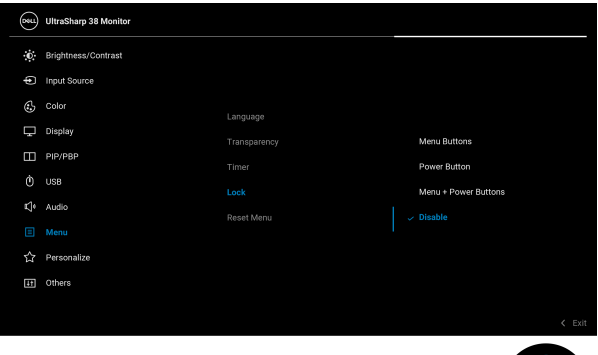

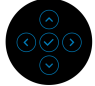

- **Menu Buttons (Tasti Menu)**: Tutte le funzioni del joystick sono bloccate e non accessibili da parte dell'utente.
- **Power Button (Tasto di accensione)**: Il tasto di accensione viene bloccato e non è accessibile.
- **Menu + Power Buttons (Tasti Menu e accensione)**: Sia il joystick che il tasto Accensione vengono bloccati e non sono accessibili da parte dell'utente.

L'impostazione predefinita è **Disable (Disattivo)**.

Metodo di blocco alternativo: È possibile spostare e tenere il joystick verso l'alto/basso/sinistra/destra per 4 secondi per impostare le opzioni di blocco mediante il menu popup, quindi premere il joystick per confermare la configurazione.

**NOTA:** Per sbloccare, spostare e tenere il joystick verso l'alto/basso/sinistra/destra per 4 secondi, quindi premere il joystick per confermare le modifiche e chiudere il menu popup.

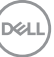

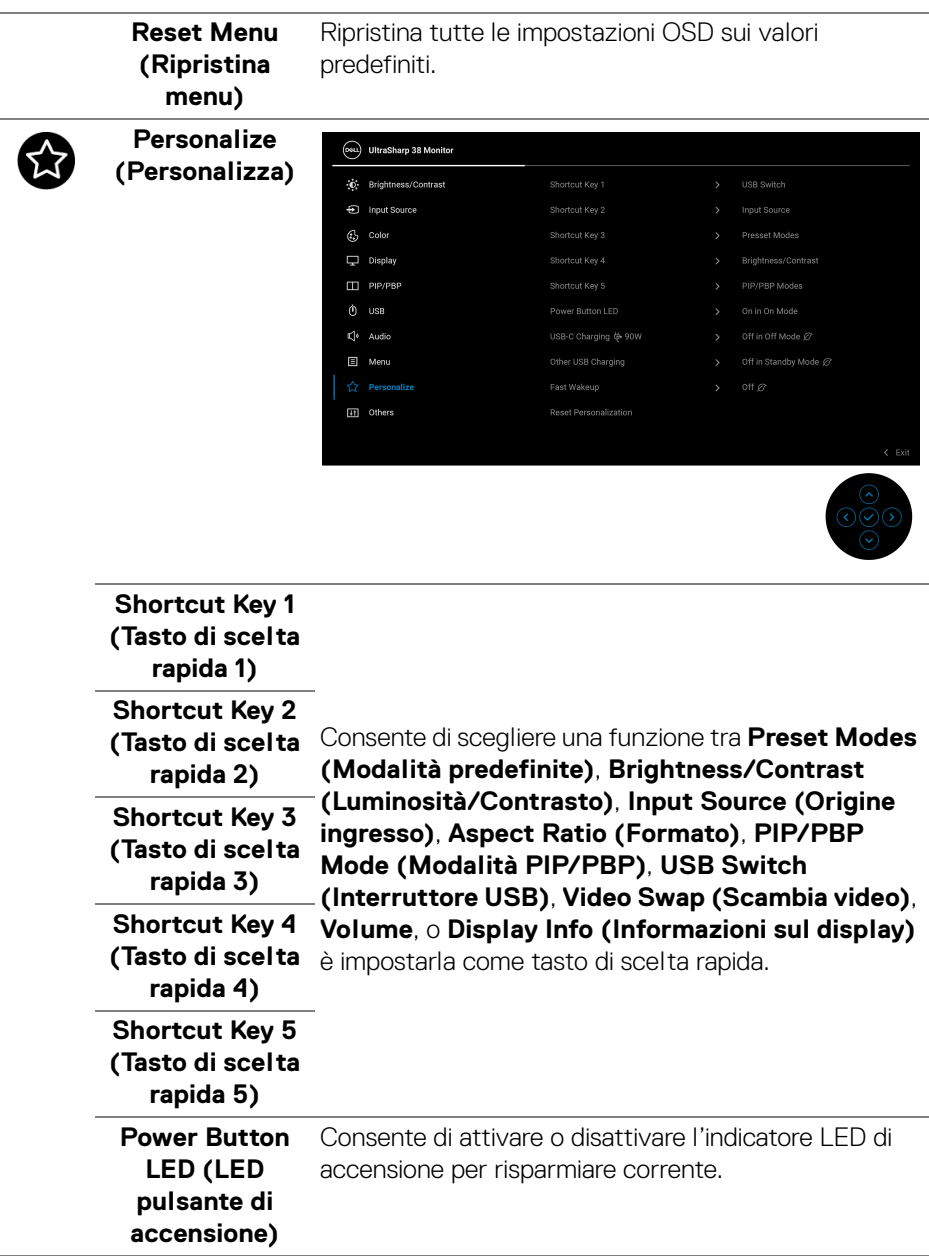

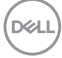

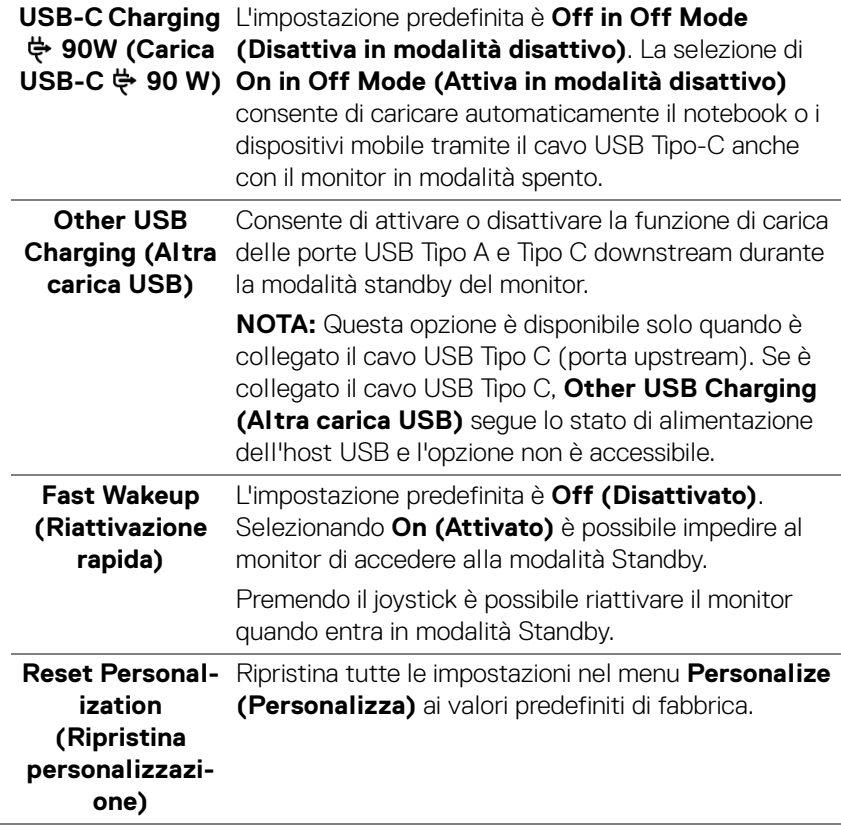

 $(\nabla \times L)$ 

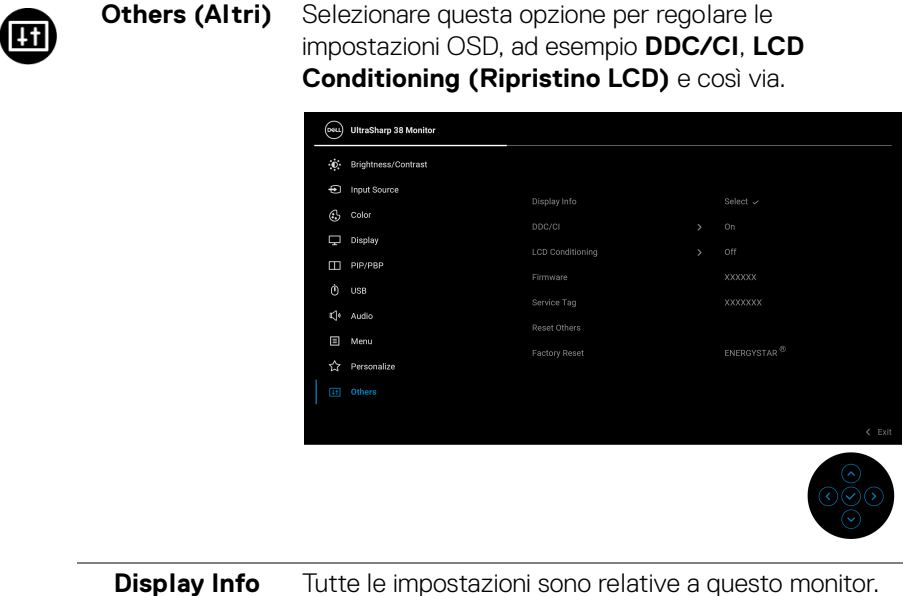

**(Informazioni sul display)** Tutte le impostazioni sono relative a questo monitor.

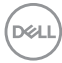

**DDC/CI DDC/CI** (Display Data Channel/Command Interface) consente di regolare le impostazioni del monitor utilizzando il software sul computer. La funzione può essere disabilitata selezionando **Off (Disattivato)**.

> Abilitare questa funzione per migliorare l'esperienza personale ed ottimizzare le prestazioni del monitor.

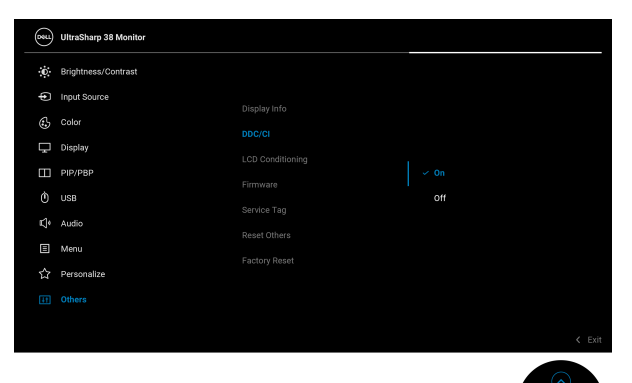

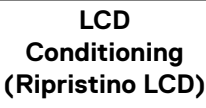

**(Ripristino LCD)** dell'immagine, il programma può impiegare diversi Aiuta a ridurre i casi meno gravi di trattenimento dell'immagine. In base alla gravità di trattenimento minuti. Selezionare **On (Attivato)** per abilitare questa funzione.

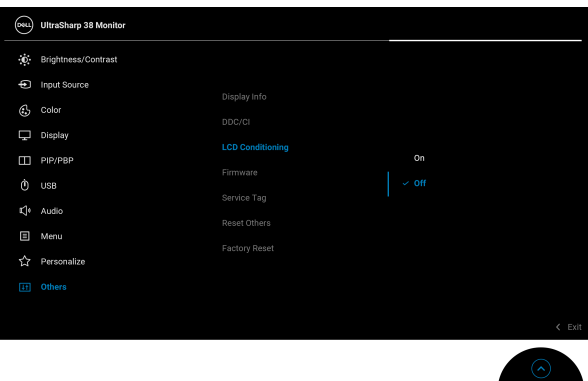

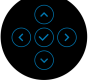

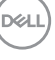

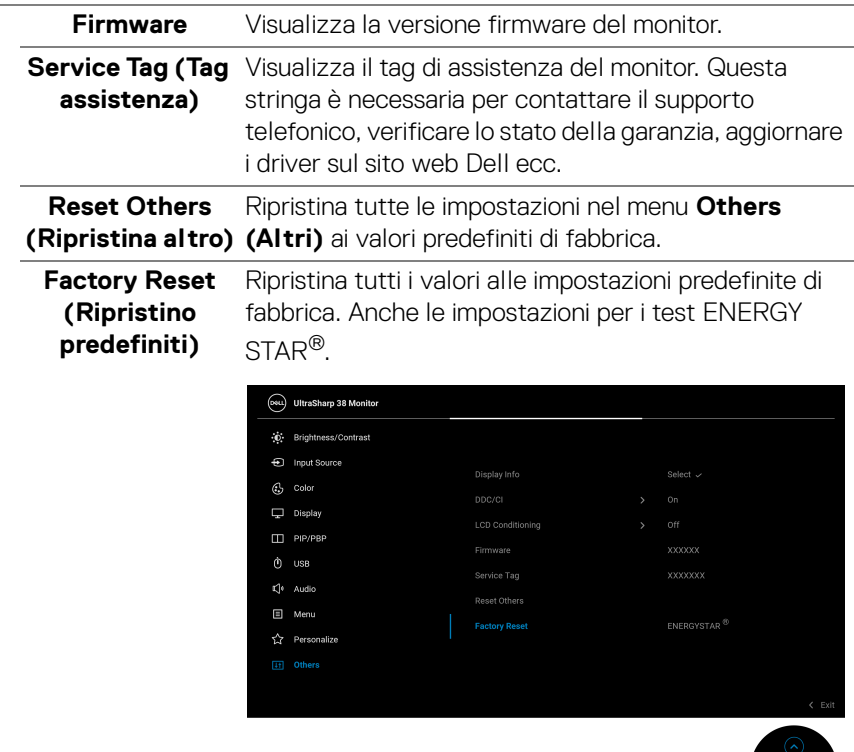

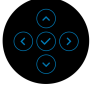

### **Messaggi di avvertenza OSD**

Quando si seleziona il tasto rapido **USB Switch (Interruttore USB)** dal Utility avvio menu, viene visualizzato il seguente messaggio se la funzione **PIP/PBP** è disabilitata:

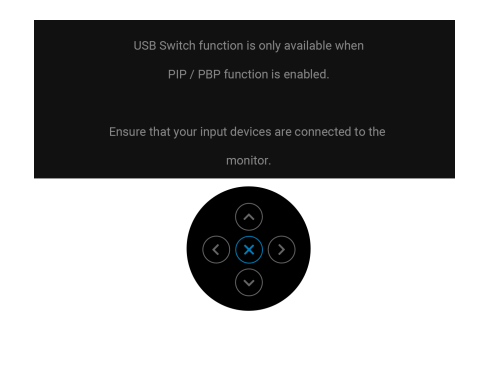

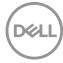

Quando il monitor non supporta una particolare risoluzione si vedrà il seguente messaggio:

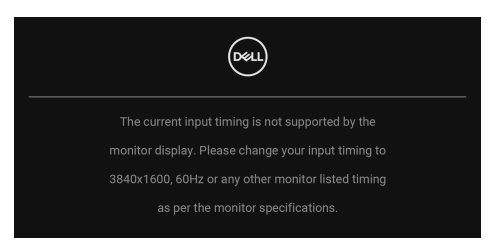

Indica che il monitor non è in grado di sincronizzarsi con il segnale che riceve dal computer. Si veda [Specifiche del monitor](#page-12-0) per avere le frequenze Verticali e Orizzontali utilizzabili da questo monitor. La modalità consigliata è **3840 x 1600**. Si vedrà il seguente messaggio prima che la funzione **DDC/CI** sia disabilitata:

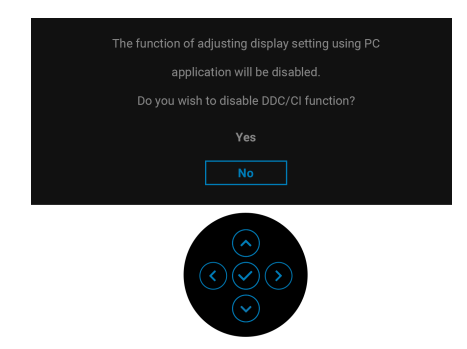

Durante la prima regolazione del livello di **Brightness (Luminosità)** sotto il livello predefinito, viene visualizzato il seguente messaggio:

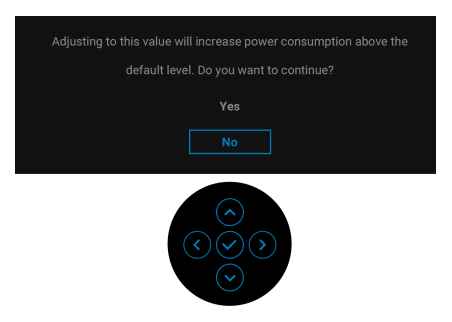

**NOTA: Selezionando Yes (Sì), il messaggio non sarà visualizzato la volta successiva che si cambia l'impostazione Brightness (Luminosità).**

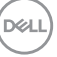

Quando viene cambiata per la prima volta l'impostazione predefinita per le funzioni di risparmio energetico, ad esempio **USB-C Charging 90W (Carica USB-C 90 W)**, **Other USB Charging (Altra carica USB)**, **Uniformity Compensation (Compensazione uniformità)** o **Fast Wakeup (Riattivazione rapida)**, viene visualizzato il seguente messaggio:

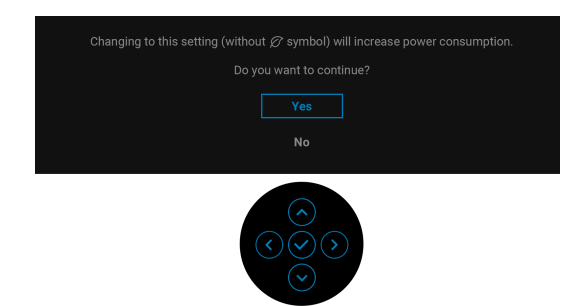

**NOTA: Selezionando Yes (Sì) per le funzioni descritte in precedenza, il messaggio non viene visualizzato la volta successiva che vengono cambiate le impostazioni per queste funzioni. Quando si esegue il ripristino di fabbrica, il messaggio viene nuovamente visualizzato.**

Quando il monitor entra in modalità standby, viene visualizzato il seguente messaggio:

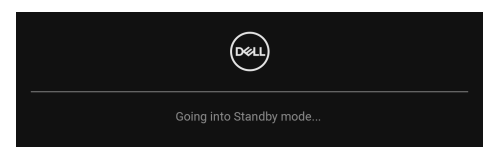

Attivare il computer ed il monitor per accedere a [OSD](#page-39-1).

Il menu OSD funziona solo in modalità operativa normale. Se si preme il joystick durante la modalità Standby, apparirà il seguente messaggio in base all'ingresso selezionato:

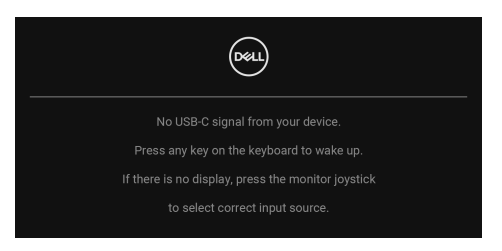

Riattivare il computer ed il monitor per accedere al menu [OSD](#page-39-1).

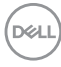

# **NOTA: Il messaggio potrebbe essere leggermente diverso in base al segnale di ingresso collegato.**

Se è selezionato l'ingresso USB Tipo C, DisplayPort o HDMI e i cavi corrispondenti non sono collegati, sarà visualizzato il seguente messaggio:

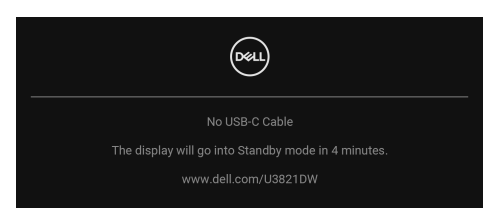

### **NOTA: Il messaggio potrebbe essere leggermente diverso in base al segnale di ingresso collegato.**

Quando l'ingresso del monitor è DP/HDMI ed è collegato il cavo USB Tipo C a un notebook che supporta la Modalità alternata DP, se è attivo [Auto Select for USB-C](#page-43-0)  [\(Selezione automatica per USB-C\)](#page-43-0), viene visualizzato il seguente messaggio:

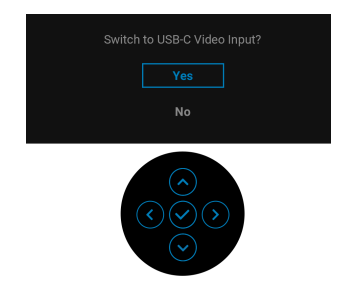

Si vedrà il seguente messaggio prima che la funzione **Lock (Blocca)** sia attivata:

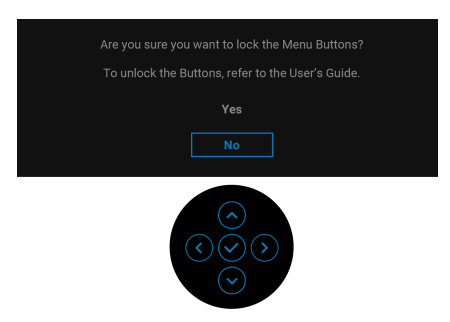

**NOTA: Il messaggio potrebbe essere leggermente diverso in base alle impostazioni selezionate.**

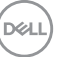

Quando è selezionato **Factory Reset (Ripristino predefiniti)**, viene visualizzato il seguente messaggio:

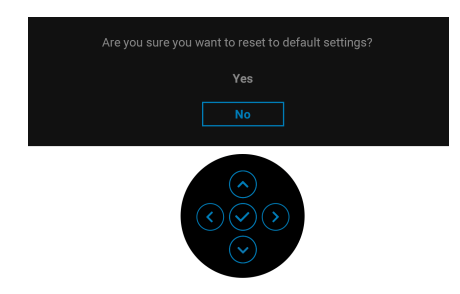

Quando è selezionato **Yes (Sì)**, viene visualizzato il seguente messaggio.

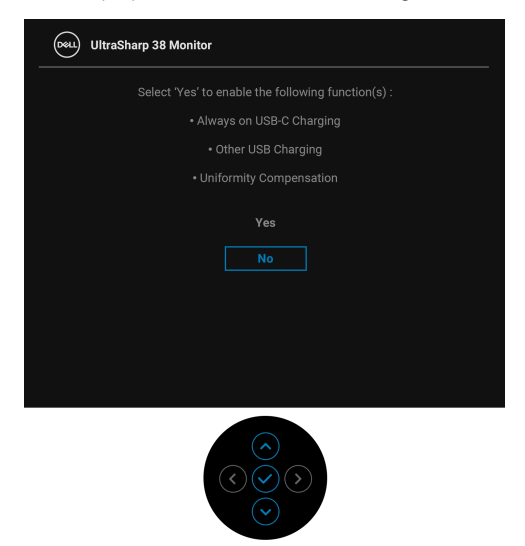

Vedere la sezione [Ricerca dei guasti](#page-73-0) per altre informazioni.

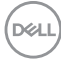

# **Impostazione della risoluzione massima**

Per impostare la risoluzione massima per il monitor:

In Windows® 7, Windows® 8 e Windows® 8.1:

- **1.** Solo per Windows® 8 e Windows® 8.1 selezionare il riquadro Desktop per passare al desktop classico.
- **2.** Fare clic con il tasto destro sul desktop e selezionare **Risoluzione dello schermo**.
- **3.** Fare clic sull'elenco a discesa di **Risoluzione dello schermo** e selezionare 3840 x 1600.
- **4.** Fare clic su **OK**.

In Windows® 10:

- **1.** Fare clic con il tasto destro sul desktop e fare clic su **Impostazioni schermo**.
- **2.** Fare clic su **Impostazioni schermo avanzate**.
- **3.** Fare clic sull'elenco a discesa di **Risoluzione** e selezionare **3840 x 1600**.
- **4.** Fare clic su **Applica**.

Se non si vede l'opzione 3840 x 1600, è necessario aggiornare il driver della scheda grafica. In base al proprio computer, completare una delle seguenti procedure:

Computer o computer portatile Dell:

· Andare su [h](http://www.dell.com/support)ttp://www.dell.com/support, inserire il proprio codice di manutenzione (service tag) e scaricare il driver più recente per la scheda grafica posseduta.

Computer non-Dell (portatile o computer):

- Andare al sito del supporto del proprio computer e scaricare i driver più aggiornati per la scheda grafica.
- Andare al sito della scheda grafica scaricare i driver più aggiornati.

**DEL** 

# <span id="page-67-0"></span>**Impostazione dello switch KVM**

Lo switch KVM integrato consente di controllare fino a 2 computer da un singolo set di tastiere e mouse collegato al monitor.

**a.** Durante la connessione **HDMI** + **USB-B** al computer 1 e **DP** + **USB-C** al computer 2:

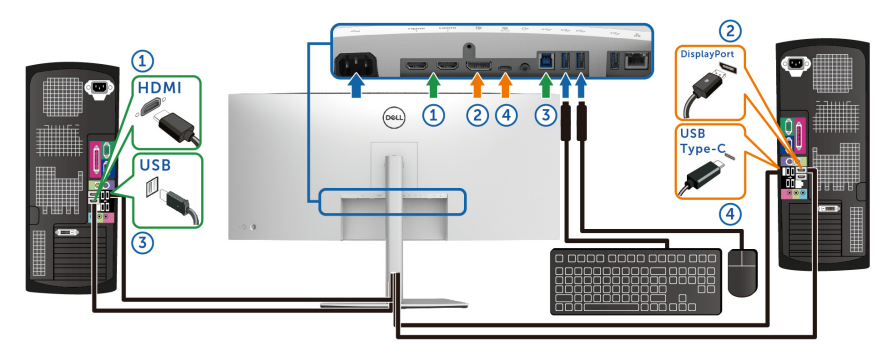

# **NOTA: La connessione USB Tipo C al momento supporta solo il trasferimento dei dati.**

Assicurarsi che **USB** per **HDMI** sia assegnato a **USB-B** e che **DP** sia assegnato a **USB-C**  $\overset{\leftrightarrow}{\leftrightarrow}$  90W.

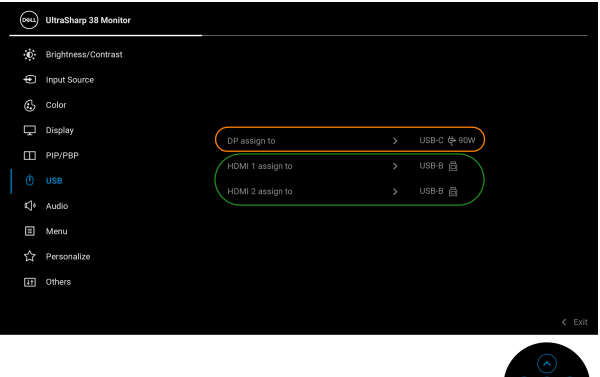

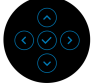

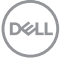

**b.** Durante la connessione **HDMI** + **USB-B** al computer 1 e **USB-C** al computer 2:

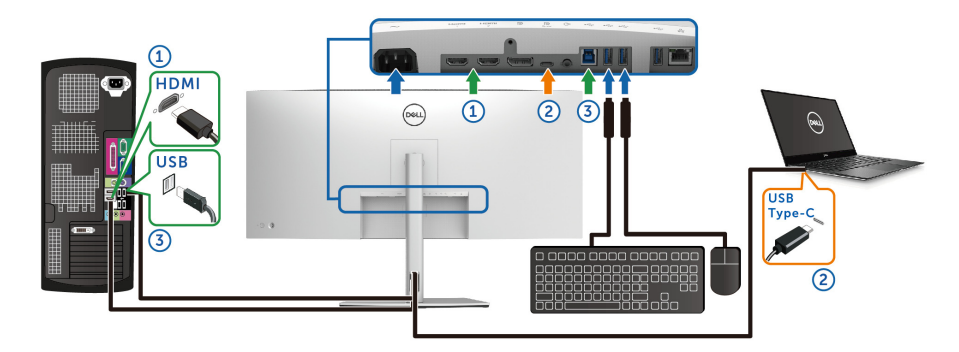

### **NOTA: La connessione USB Tipo C al momento supporta video e trasferimento dei dati.**

Assicurarsi che **USB** per **HDMI** sia assegnato a **USB-B** .

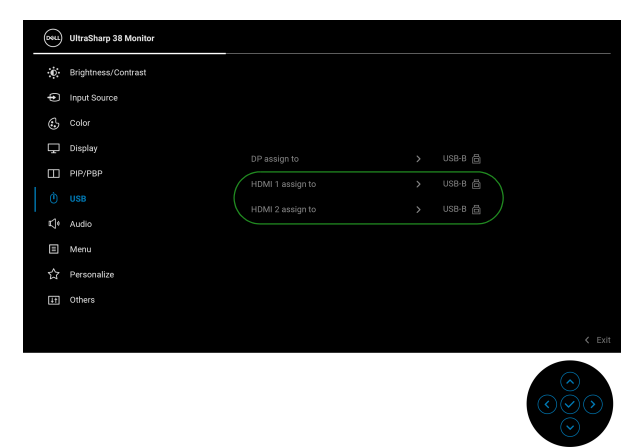

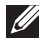

**NOTA: Poiché la porta USB Tipo C supporta la modalità alternata DisplayPort, non è necessario impostare USB per USB-C.**

**NOTA: Durante la connessione a sorgenti di ingresso video diverse non mostrate in precedenza, seguire lo stesso metodo per apportare le impostazioni corrette per USB per associare le porte.**

**D**&LL

# **Impostazione del KVM automatico**

Seguire le istruzioni di seguito per impostare il KVM automatico per il monitor:

**1.** Assicurarsi che **PIP/PBP Mode (Modalità PIP/PBP)** sia **Off (Disattivato)**.

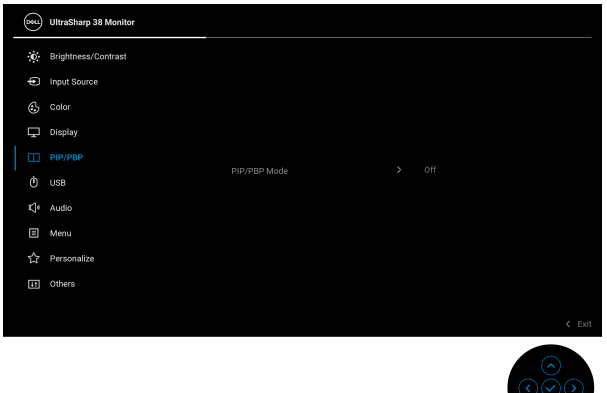

**2.** Assicurarsi che **Auto Select (Selezione automatica)** sia **On (Attivato)** e **Auto Select for USB-C (Selezione automatica per USB-C)** sia **Yes (Sì)**.

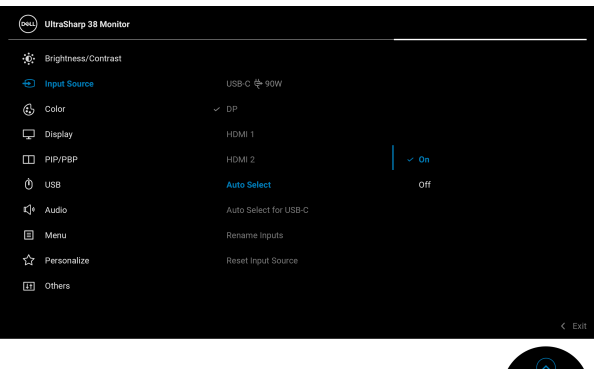

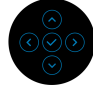

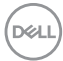

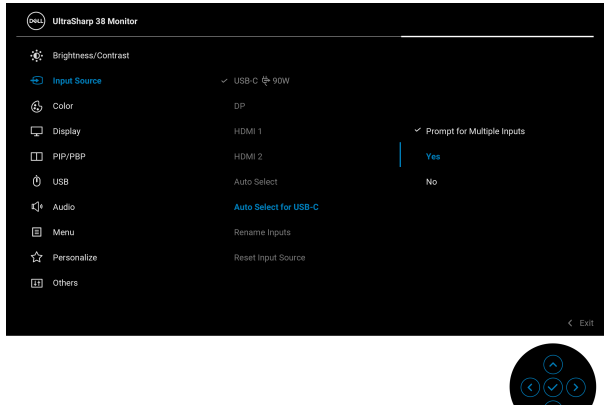

**3.** Assicurarsi che le porte USB e gli ingressi video siano associati.

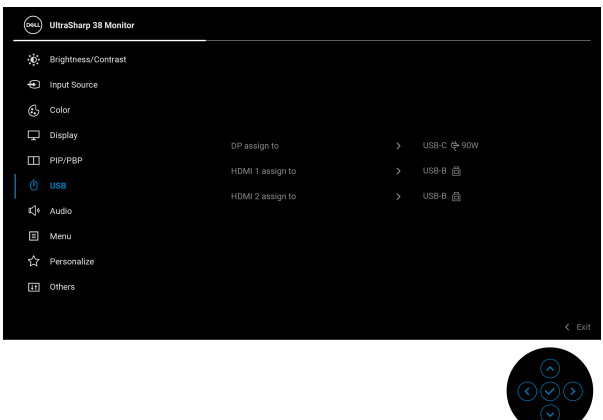

**NOTA: Per il collegamento USB Tipo C, non sono necessarie ulteriori impostazioni.**

# **Uso della funzione d'inclinazione, rotazione ed estensione verticale**

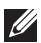

**NOTA: Attenersi alle istruzioni di seguito per il collegamento del supporto fornito con il monitor. Se si sta fissando un supporto acquistato da altre fonti, seguire le istruzioni di impostazione incluse con il supporto.**

### **Inclinazione, rotazione**

Con il supporto collegato al monitor, è possibile inclinare e ruotare il monitor per un angolo di visualizzazione più comodo.

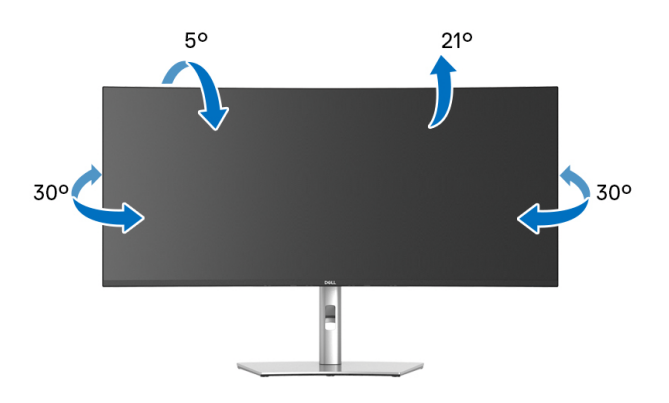

**NOTA: Il supporto non è installato in fabbrica al momento della spedizione.**

### **Sollevamento verticale**

**NOTA: Il supporto si estende verticalmente fino a 120 mm. Le figure che**   $\mathscr{O}$ **seguono illustrano come estendere in verticale il supporto.**

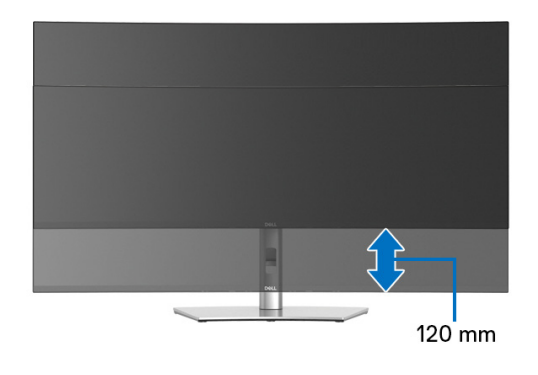

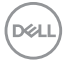
#### **Regolazione dell'inclinazione**

Con il supporto collegato al monitor, è possibile regolare il monitor all'angolazione desiderata usando la funzione di regolazione dell'inclinazione.

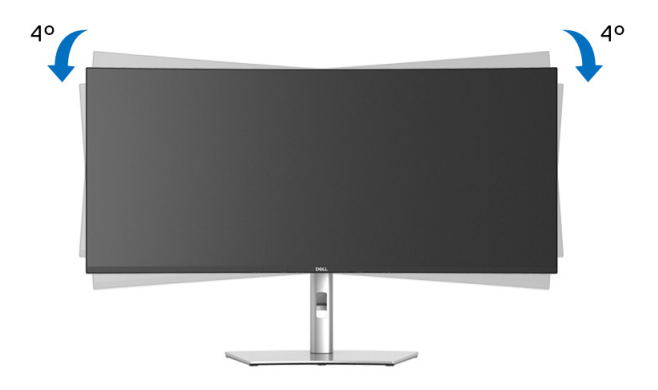

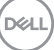

# **Ricerca dei guasti**

**AVVERTENZA: Prima di iniziare le procedure descritte nella presente sezione, attenersi alle** [Istruzioni di sicurezza](#page-84-0)**.**

## **Diagnostica**

Il monitor offre una funzione di diagnostica che consente di verificare se il monitor funziona correttamente. Se il collegamento tra monitor e computer è stato eseguito correttamente, ma lo schermo è scuro, eseguire la procedura di diagnostica eseguire le seguenti istruzioni:

- **1.** Spegnere computer e monitor.
- **2.** Scollegare il cavo video dal computer.
- **3.** Accendere il monitor.

Se il monitor non riesce a rilevare un segnale video ma funziona normalmente, viene visualizzato il seguente messaggio:

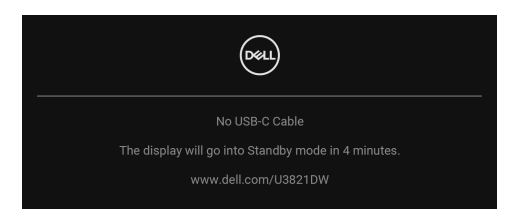

#### **NOTA: Il messaggio potrebbe essere leggermente diverso in base al segnale di ingresso collegato.**

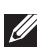

#### **NOTA: In modalità auto test, il LED accensione è di colore bianco.**

- **4.** Questa finestra di dialogo appare anche durante le normali operazioni di sistema se il cavo video è scollegato oppure danneggiato.
- **5.** Spegnere il monitor e collegare di nuovo il cavo video; accendere di nuovo computer e monitor.

Se lo schermo del monitor rimane scuro, dopo avere utilizzato la procedura descritta in precedenza, controllare il controller video ed il sistema PC; il monitor funziona correttamente.

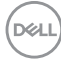

## **Diagnostica integrata**

Il monitor ha uno strumento integrato di diagnostica che aiuta a determinare se l'anomalia dello schermo che si sta verificando è un problema inerente al monitor, oppure al computer e scheda video.

Eseguire la diagnostica integrata:

- **1.** Verificare che lo schermo sia pulito (niente polvere sulla superficie dello schermo).
- **2.** Spostare e tenere il joystick verso l'alto/basso/sinistra/destra per circa 4 secondi fino a visualizzare il menu popup.

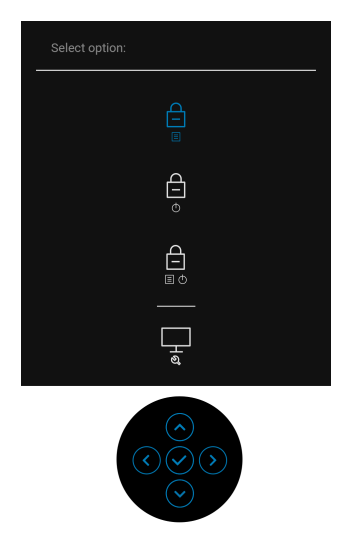

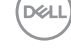

**3.** Spostare il joystick per evidenziare l'icona Diagnostica  $\frac{1}{2}$ , quindi premere il joystick per confermare. Viene visualizzato un modello di test grigio.

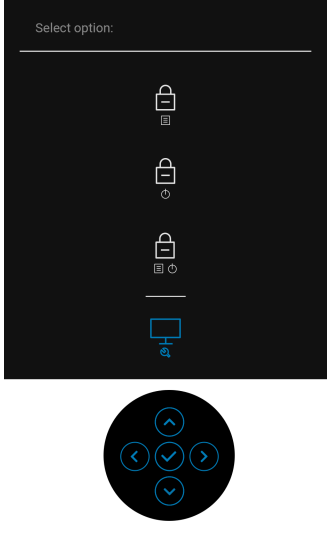

- **4.** Ricercare con attenzione le anomalie sullo schermo.
- **5.** Premere il joystick per cambiare i modelli di test.
- **6.** Ripetere le fasi 4 e 5 per controllare lo schermo di colore rosso, verde, blu, nero, bianco, e testo.
- **7.** Premere il joystick per terminare il programma diagnostico.

## **Problemi comuni**

La tabella che segue contiene informazioni generali sui problemi comuni del monitor e le relative soluzioni:

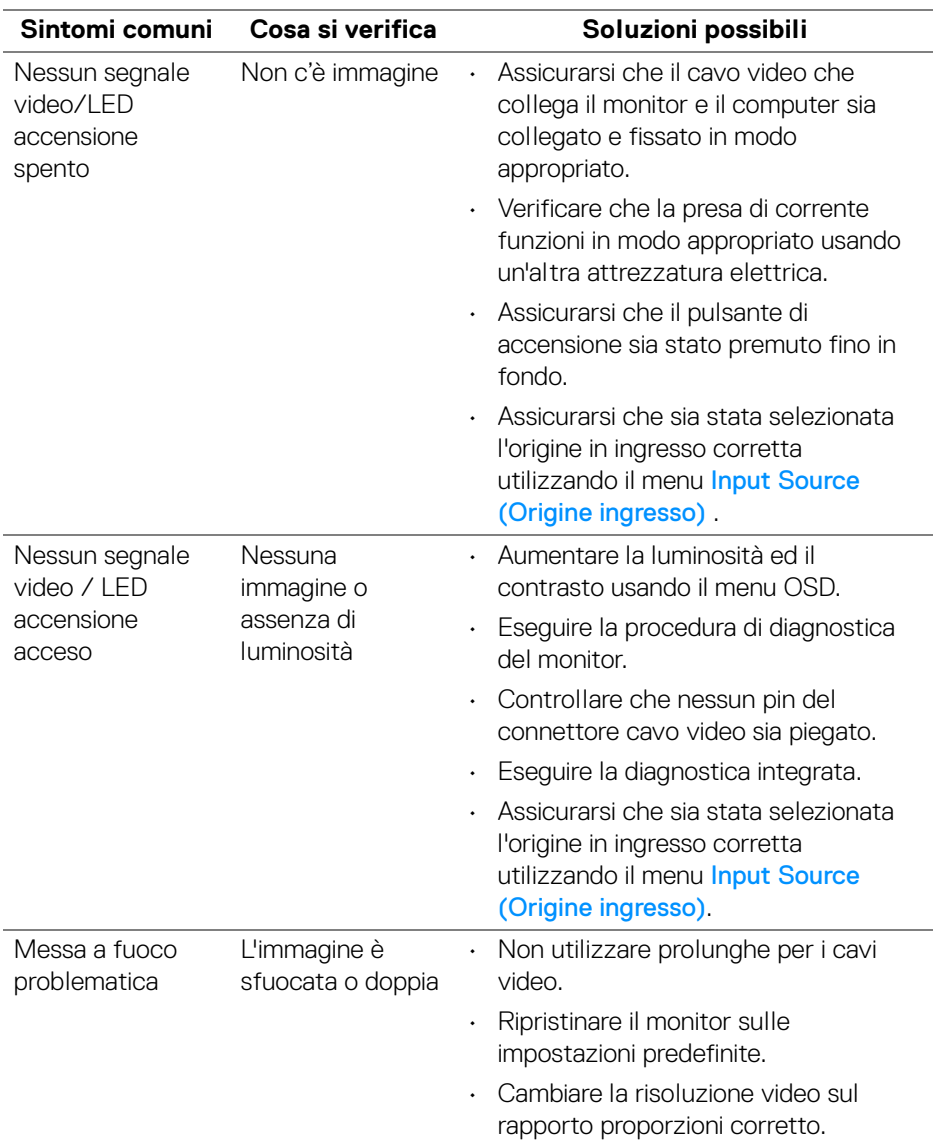

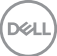

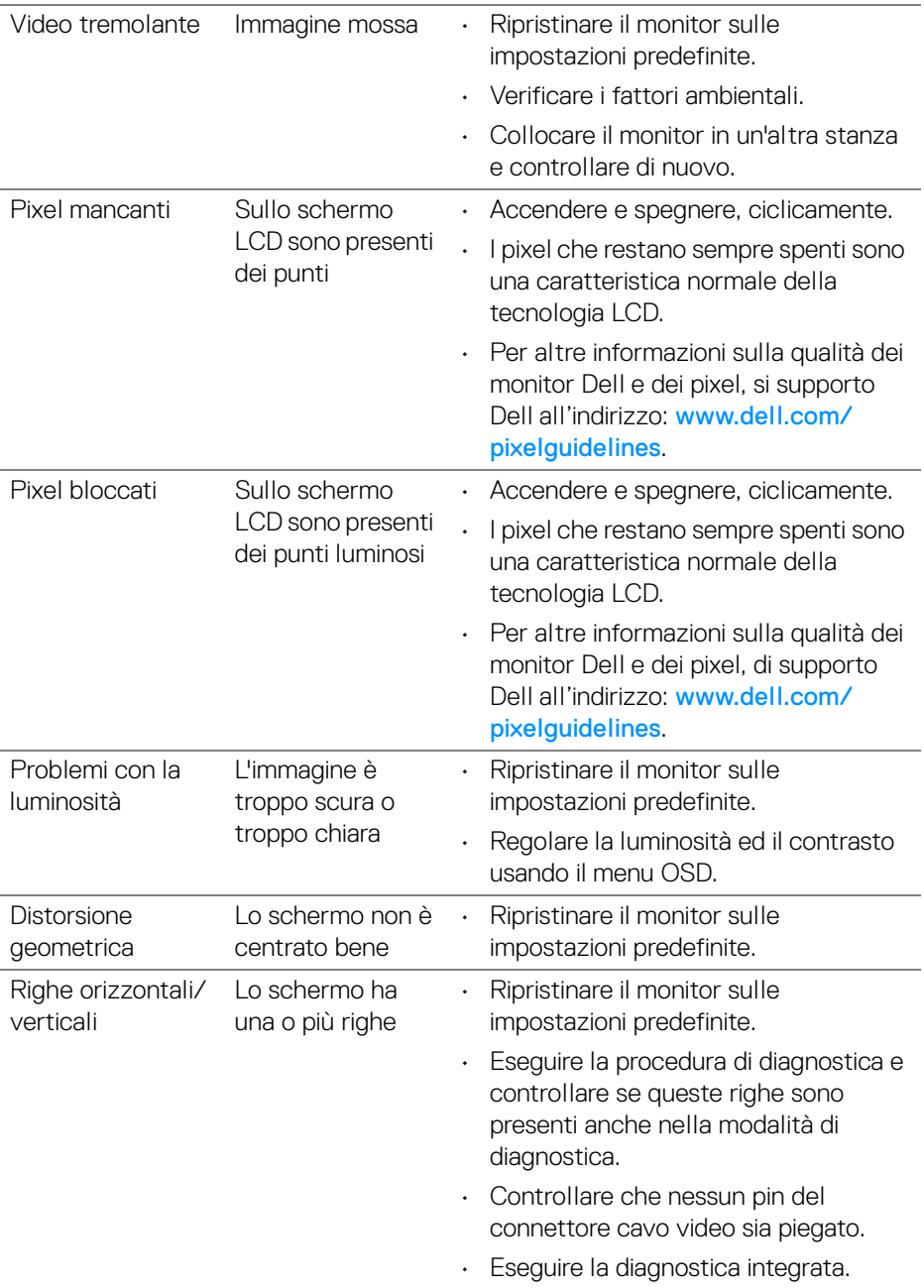

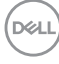

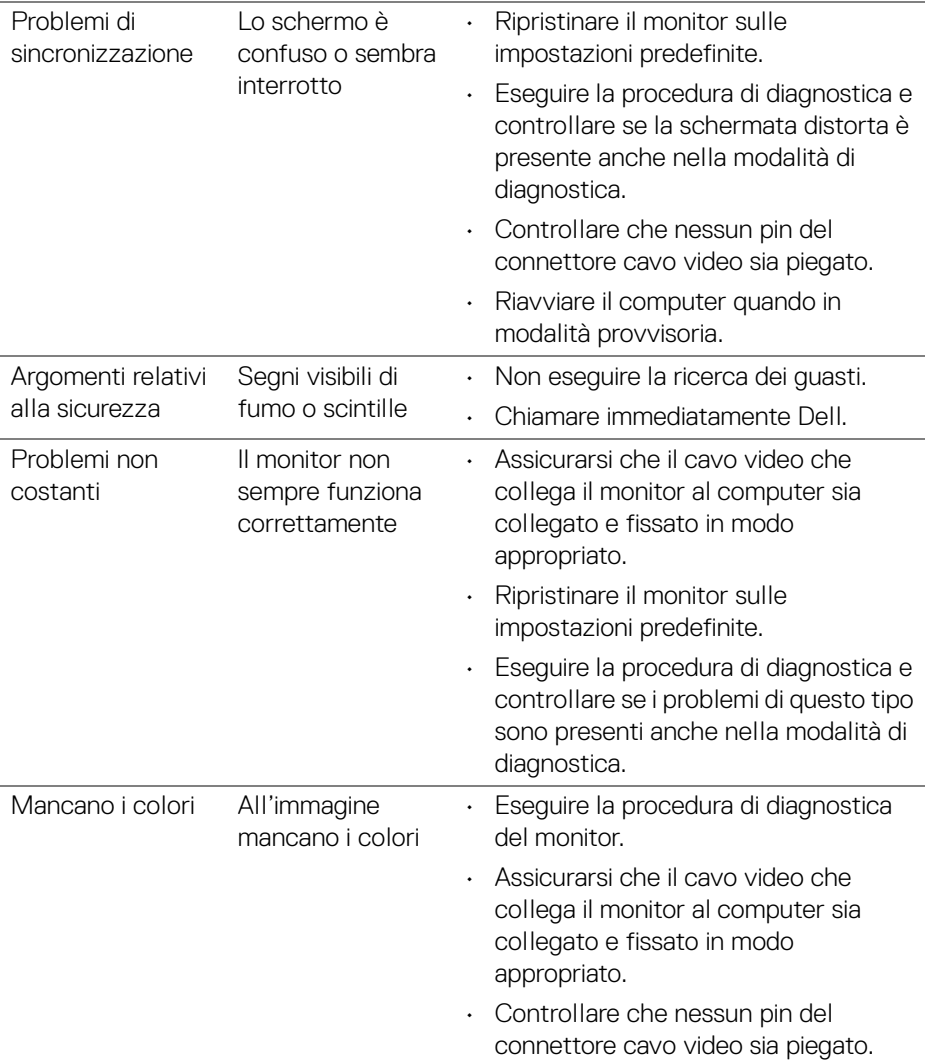

 $($ DELL

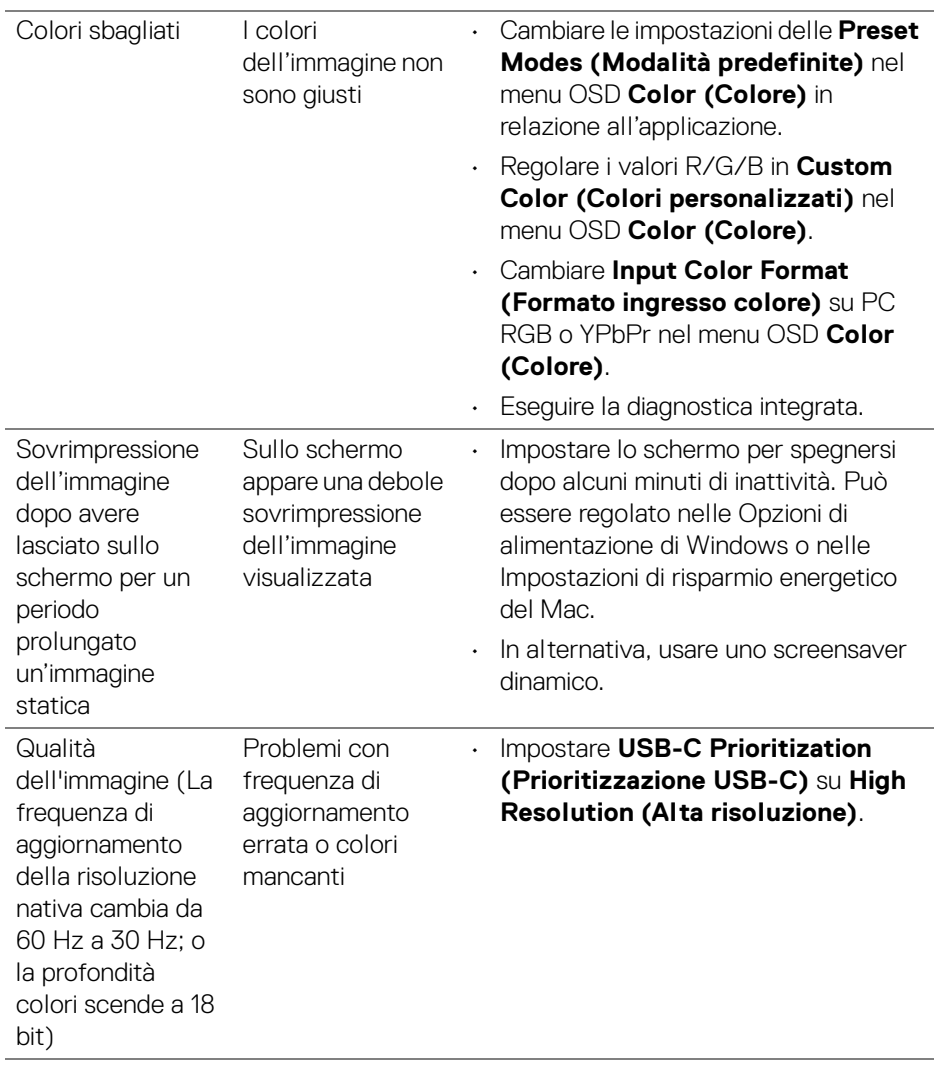

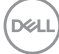

# **Problemi specifici del prodotto**

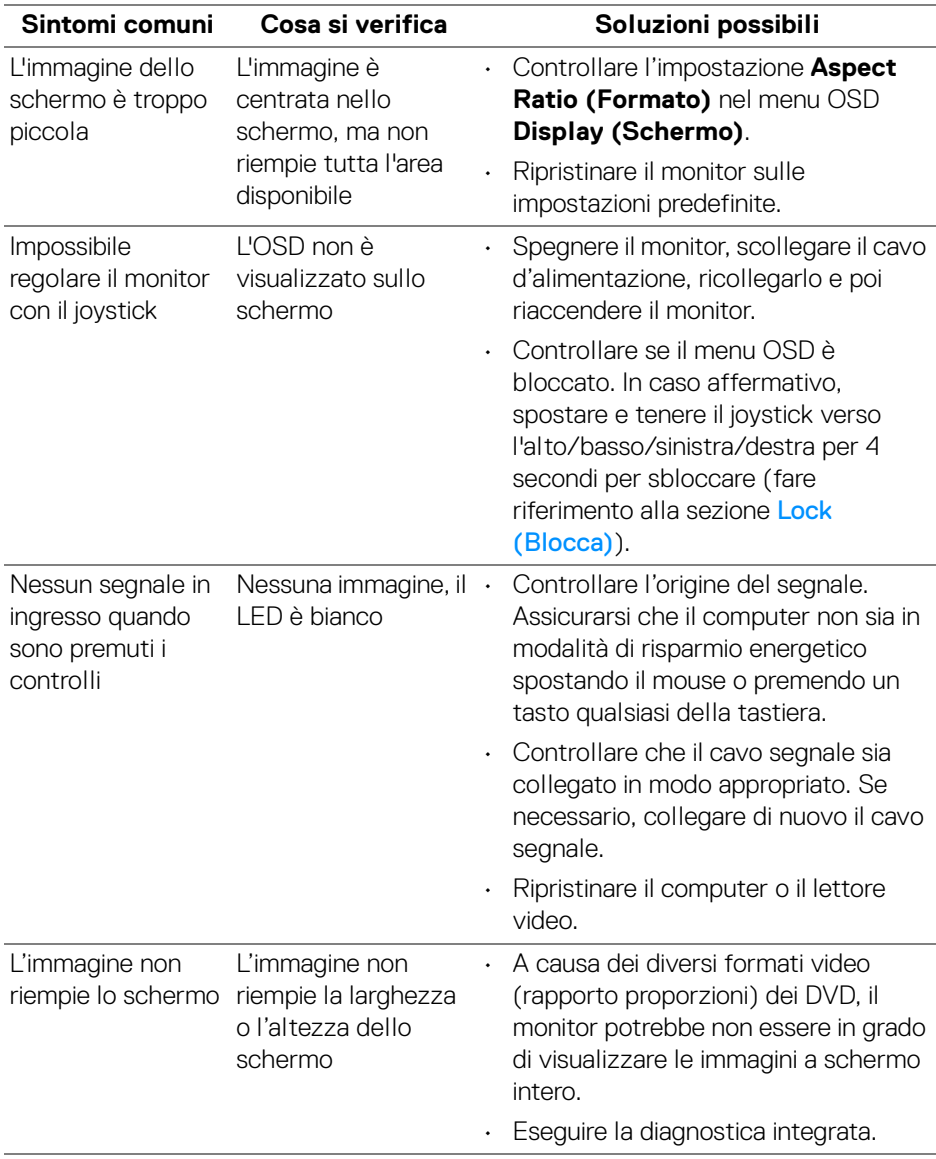

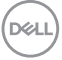

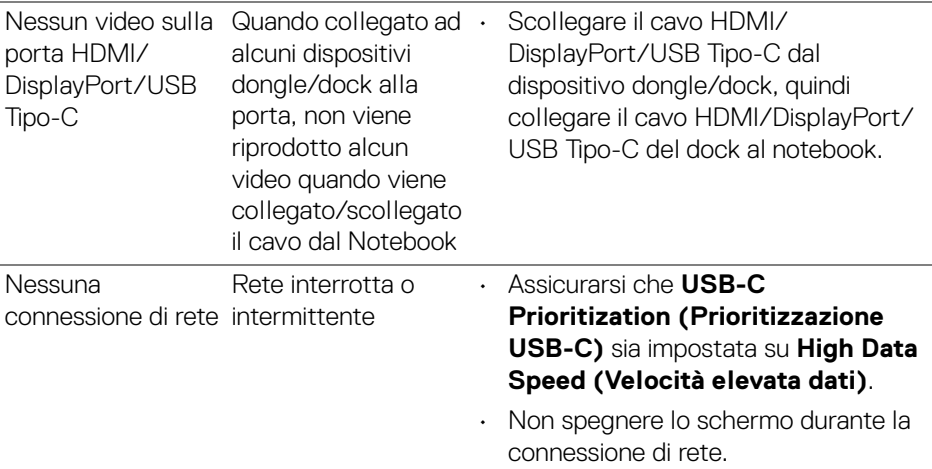

## **Problemi specifici della connessione USB (Universal Serial Bus)**

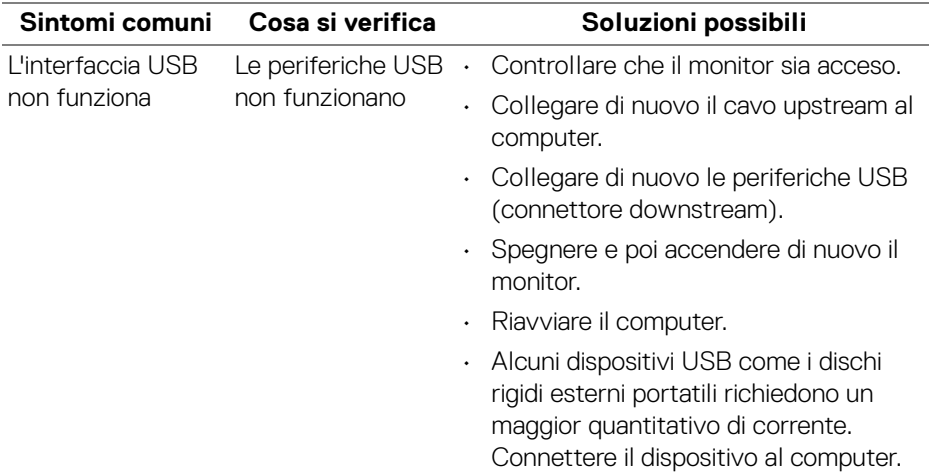

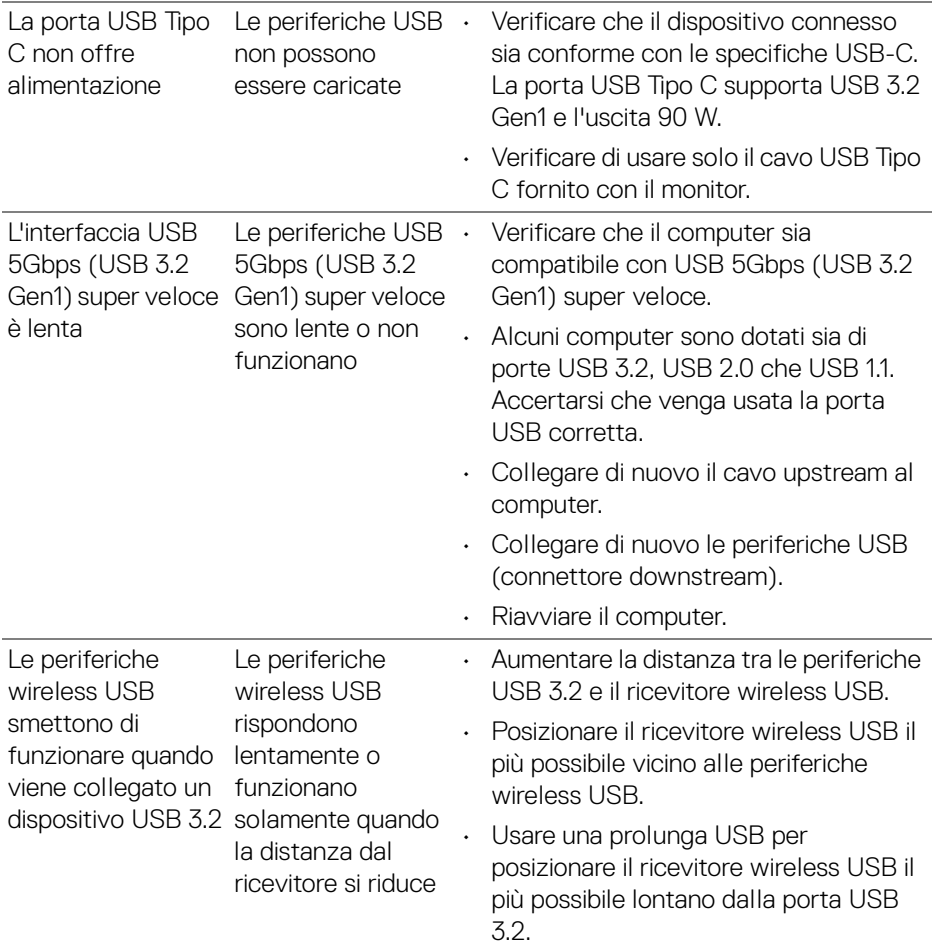

**DELL** 

# **Problemi specifici degli altoparlanti**

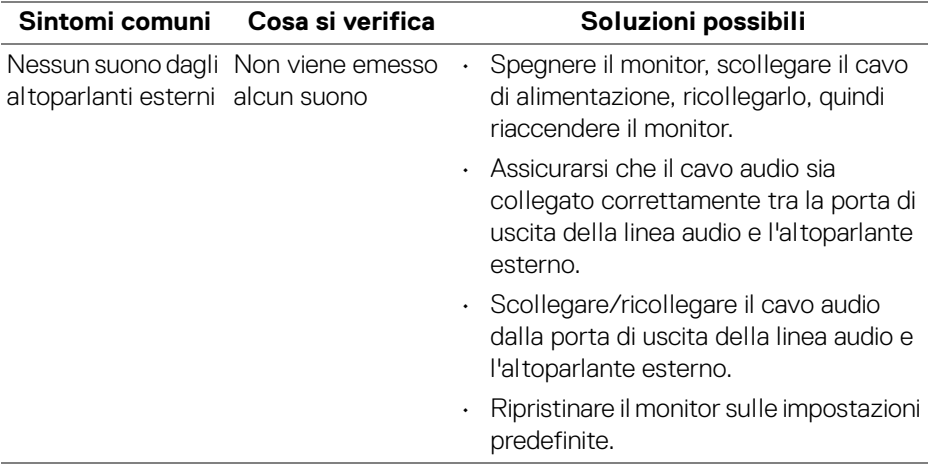

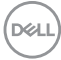

# **Appendice**

#### <span id="page-84-0"></span>**AVVERTENZA: Istruzioni di sicurezza**

#### **AVVERTENZA: L'uso di controlli, regolazioni o procedure diverse da quelle specificate in questa documentazione possono provocare l'esposizione a scosse elettriche, pericoli elettrici e/o pericoli meccanici.**

Per informazioni sullo istruzioni di sicurezza, consultare l'Informativa sulla sicurezza, di carattere normativo e sulle disposizioni in materia di ambiente (SERI).

### **Avvisi FCC (solamente per gli Stati Uniti) e altre informazioni normative**

Per gli avvisi FCC ed altre informazioni sulle normative, fare riferimento al sito sulla conformità alle normative all'indirizzo [www.dell.com/regulatory\\_compliance](https://www.dell.com/regulatory_compliance).

## **Contattare Dell**

I clienti degli Stati Uniti, chiamino il numero 800-WWW-DELL (800-999-3355).

**NOTA: Se non si ha una connessione ad Internet attiva, le informazioni di contatti si possono trovare sulla fattura d'acquisto, sulla bolla d'accompagnamento del prodotto oppure nel catalogo dei prodotti Dell.**

**Dell fornisce diversi tipi di supporto e di servizi in linea e telefonici. La disponibilità varia in base ai paesi ed ai prodotti, ed alcuni servizi potrebbero non essere disponibili nella propria zona.** 

- Assistenza tecnica online www.dell.com/support/monitors
- Contatto Dell www.dell.com/contactdell

### **Database dei prodotti UE per l'etichetta energetica e il foglio tecnico con le informazioni sul prodotto**

U3821DW: <https://eprel.ec.europa.eu/qr/388093>

DØL